# <span id="page-0-0"></span>**Dell Studio™ 540 Service-Handbuch**

[Technische Übersicht](file:///C:/data/systems/STD540/ge/SM/techov.htm#wp1194395)  Bevor Sie beginnen<br>Wieder Anbringen der Computerabdeckung Austauschen der Frontblende [Austauschen von Speichermodulen](file:///C:/data/systems/STD540/ge/SM/memory.htm#wp1188716)  [Austauschen einer PCI-/PCI-](file:///C:/data/systems/STD540/ge/SM/cards.htm#wp1188161) Express-Karte [Austauschen von Laufwerken](file:///C:/data/systems/STD540/ge/SM/drives.htm#wp1188656)  [Lüfter austauschen](file:///C:/data/systems/STD540/ge/SM/fan.htm#wp1184839) 

[Austauschen der vorderen E/A-Leiste](file:///C:/data/systems/STD540/ge/SM/frontio.htm#wp1185096)  [Austauschen des Prozessors](file:///C:/data/systems/STD540/ge/SM/cpu.htm#wp1185253) [Austauschen der Systemplatine](file:///C:/data/systems/STD540/ge/SM/sysboard.htm#wp1185801)  [Einsetzen des Netzteils](file:///C:/data/systems/STD540/ge/SM/power.htm#wp1186031) [Ersetzen der Batterie](file:///C:/data/systems/STD540/ge/SM/coinbatt.htm#wp1186672)  [Ersetzen des Gummifußes](file:///C:/data/systems/STD540/ge/SM/rubbfoot.htm#wp1188605) [System-Setup](file:///C:/data/systems/STD540/ge/SM/sys_setu.htm#wp1001678)

### **Anmerkungen, Hinweise und Vorsichtshinweise**

**ANMERKUNG:** Eine ANMERKUNG macht auf wichtige Informationen aufmerksam, die die Arbeit mit dem Computer erleichtern.

**HINWEIS:** Ein HINWEIS warnt vor möglichen Beschädigungen der Hardware oder vor Datenverlust und zeigt auf, wie derartige Probleme vermieden werden können.

**VORSICHT: Hiermit werden Sie auf eine potentiell gefährliche Situation hingewiesen, die zu Sachschäden, Verletzungen oder zum Tod führen könnte.** 

**Irrtümer und technische Änderungen vorbehalten. © 2008 Dell Inc. Alle Rechte vorbehalten.**

Die Vervielfältigung dieser Materialien in jeglicher Weise ohne vorherige schriftliche Genehmigung von Dell Inc. ist strengstens untersagt.

In diesem Text verwendete Marken: *Dell*, das*DELL*-Logo und *Dell Studio* sind Marken von Dell Inc.; *Microsoft* und *Windows* sind entweder Marken oder eingetragene Marken der Microsoft Corporation in den USA und/oder anderen Ländern.

Alle anderen in dieser Dokumentation genannten und Handelsbezeichnungen sind Eigentum der jeweiligen Hersteller und Firmen. Dell Inc. verzichtet auf alle Besitzrechte<br>an Marken und Handelsbezeichnungen, die nicht Eigentum

**Modell DCMA**

**Juli 2008 Rev. A00**

#### <span id="page-1-0"></span> **Bevor Sie beginnen Dell Studio™ 540 Service-Handbuch**

- **O** [Technische Daten](#page-1-1)
- **C** Empfohlene Werkz
- [Ausschalten des Computers](#page-1-3)
- [Sicherheitshinweise](#page-1-4)

Dieses Kapitel enthält Anweisungen für das Entfernen und Installieren von Komponenten von bzw. auf Ihrem Computer. Wenn nicht anders angegeben, wird<br>bei jedem Verfahren vorausgesetzt, dass folgende Bedingungen zutreffen:

- 1 Sie haben die schritte in den Abschnitten [Ausschalten des Computers](#page-1-3) und [Sicherheitshinweise](#page-1-4) durchgeführt.
- l Sie haben die im Lieferumfang Ihres Computers enthaltenen Sicherheitsinformationen gelesen*.*
- l Eine Komponente kann ausgewechselt oder falls separat erworben installiert werden, indem die schritte zum Ausbauen der Komponente in umgekehrter Reihenfolge ausgeführt werden.

### <span id="page-1-1"></span>**Technische Daten**

Informationen zu den technischen Daten Ihres Computers erhalten Sie im *Setup-Handbuch* im Lieferumfang Ihres Computers oder auf der Dell Support Website unter **support.dell.com**.

### <span id="page-1-2"></span>**Empfohlene Werkzeuge**

Die in diesem Dokument beschriebenen Arbeitsabläufe erfordern u. U. die Benutzung eines Kreuzschlitzschraubendrehers der Größe 2.

### <span id="page-1-3"></span>**Ausschalten des Computers**

**HINWEIS:** Um Datenverlust zu vermeiden, speichern und schließen Sie alle geöffneten Dateien und beenden Sie alle aktiven Programme, bevor Sie den Θ Computer ausschalten.

- 1. Fahren Sie das Betriebssystem herunter.
- 2. Stellen Sie sicher, dass der Computer und alle angeschlossenen Geräte ausgeschaltet sind. Wenn der Computer und die angeschlossenen Geräte nicht<br>automatisch beim Herunterfahren des Betriebssystems ausgeschaltet wurden, vier Sekunden lang drücken.

### <span id="page-1-4"></span>**Sicherheitshinweise**

Die folgenden Sicherheitshinweise schützen den Computer vor möglichen Schäden und dienen der persönlichen Sicherheit des Benutzers.

- VORSICHT: Bevor Sie Arbeiten im Inneren des Computers ausführen, lesen Sie zunächst die im Lieferumfang des Computers enthaltenen<br>Sicherheitshinweise. Zusätzliche Informationen zur bestmöglichen Einhaltung der Sicherheitsr **Richtlinienkonformität unter www.dell.com/regulatory\_compliance.**
- **HINWEIS: Reparaturen am Computer sollten nur von einem zertifizierten Servicetechniker durchgeführt werden. Schäden durch nicht von Dell™<br>genehmigte Wartungsversuche werden nicht durch die Garantie abgedeckt.**
- **HINWEIS:** Ziehen Sie beim Trennen eines Kabels vom Computer nur am Stecker oder an der Zuglasche und nicht am Kabel selbst. Manche Kabel<br>besitzen einen Stecker mit Sicherungsklammern. Wenn Sie ein solches Kabel abziehen,
- **HINWEIS:** Um Schäden am Computer zu vermeiden, führen Sie folgende schritte aus, bevor Sie mit den Arbeiten im Innern des Computers beginnen.
- 1. Stellen Sie sicher, dass die Arbeitsoberfläche eben und sauber ist, damit die Computerabdeckung nicht zerkratzt wird.
- 2. Schalten Sie den Computer aus (siehe [Ausschalten des Computers](#page-1-3)).

**HINWEIS:** Wenn Sie ein Netzwerkkabel entfernen, ziehen Sie es zuerst am Computer und dann am Netzwerkgerät ab.

3. Trennen Sie alle Telefon- und Netzwerkkabel vom Computer.

- 4. Trennen Sie Ihren Computer sowie alle daran angeschlossenen Geräte vom Stromnetz.
- 5. Zum Erden der Systemplatine halten Sie den Betriebsschalter gedrückt, während Sie das System vom Netz trennen.
- HINWEIS: Bevor Sie Komponenten im Innern des Computers berühren, müssen Sie sich erden. Berühren Sie dazu eine nicht lackierte Metalloberfläche,<br>beispielsweise Metallteile an der Rückseite des Computers. Wiederholen Sie di

#### <span id="page-3-0"></span> **Austauschen einer PCI-/PCI- Express-Karte Dell Studio™ 540 Service-Handbuch**

- [Entfernen einer PCI-/PCI-](#page-3-1) Express-Karte
- [Installieren einer PCI-/PCI-](#page-4-0) Express-Karte
- **[Befestigen der Kartenhalteklammer.](#page-5-0)**
- [Konfigurieren Ihres Computers nach Entfernen oder Installieren einer PCI-/PCI-Express-Karte](#page-5-1)
- VORSICHT: Bevor Sie Arbeiten im Inneren des Computers ausführen, lesen Sie zunächst die im Lieferumfang des Computers enthaltenen<br>Sicherheitshinweise. Zusätzliche Informationen zur bestmöglichen Einhaltung der Sicherheitsr **Richtlinienkonformität unter www.dell.com/regulatory\_compliance.**

### <span id="page-3-1"></span>**Entfernen einer PCI-/PCI- Express-Karte**

- 1. Entfernen Sie den Kartentreiber und die Karten-Software aus dem Betriebssystem. Weitere Informationen finden Sie im *Setup-Handbuch*.
- 2. Folgen Sie den Anweisungen unter [Bevor Sie beginnen.](file:///C:/data/systems/STD540/ge/SM/before.htm#wp1180146)
- 3. Nehmen Sie die Abdeckung des Computers ab. (siehe [Wieder Anbringen der Computerabdeckung\)](file:///C:/data/systems/STD540/ge/SM/cover_re.htm#wp1188605)
- 4. Entfernen Sie die Schraube an der Kartenhalteklammer.
- 5. Nehmen Sie die Kartenhalteklammer ab und legen Sie sie an einen sicheren Platz.

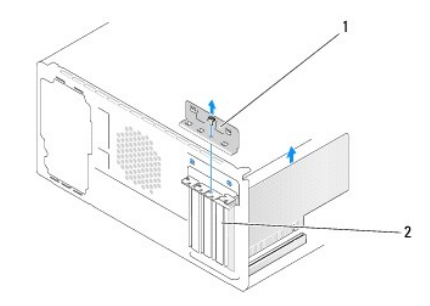

#### Kartenhalteklammer 2 Abdeckblech

- 6. Trennen Sie gegebenenfalls vorhandene Kabelverbindungen zur Karte.
	- l Fassen Sie die PCI-Karte an den oberen Ecken und entfernen Sie sie aus dem Steckplatz.
		- l Im Fall einer PCI-Express-Karte ziehen Sie vorsichtig an der Sicherungslasche, halten Sie die Karte an den oberen Ecken fest und entfernen Sie sie dann aus ihrem Steckplatz.
- 7. Wenn sie eine bereits vorhandene Karte ersetzen wollen, gehen Sie zu [schritt 6](#page-4-1) von [Installieren einer PCI-/PCI-](#page-4-0) Express-Karte.
- 8. Installieren Sie ein Abdeckblech in der leeren Steckplatzöffnung.

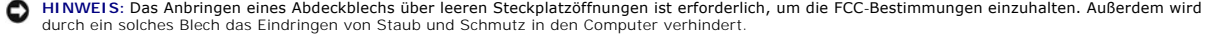

- 9. Schrauben Sie die Kartenhalteklammer wieder an. Siehe [Befestigen der Kartenhalteklammer](#page-5-0)
- 10. Setzen Sie die Computerabdeckung wieder auf, verbinden Sie den Computer und die zugehörigen Geräte mit dem Netzstrom und schalten Sie sie dann ein.
- 11. Um den Entfernungsvorgang abzuschließen, sehen Sie nach unter [Konfigurieren Ihres Computers nach Entfernen oder Installieren einer PCI-/PCI-](#page-5-1)Express-Karte.

# <span id="page-4-2"></span><span id="page-4-0"></span>**Installieren einer PCI-/PCI- Express-Karte**

- 1. Folgen Sie den Anweisungen unter [Bevor Sie beginnen.](file:///C:/data/systems/STD540/ge/SM/before.htm#wp1180146)
- 2. Nehmen Sie die Abdeckung des Computers ab. Siehe [Wieder Anbringen der Computerabdeckung](file:///C:/data/systems/STD540/ge/SM/cover_re.htm#wp1188605).
- 3. Entfernen Sie die Schraube an der Kartenhalteklammer.
- 4. Nehmen Sie die Kartenhalteklammer ab und legen Sie sie an einen sicheren Platz.
- 5. Entfernen Sie das Abdeckblech, um einen Kartensteckplatz zu erhalten.
- <span id="page-4-1"></span>6. Bereiten Sie die Karte für die Installation vor.

Anweisungen für die Konfiguration, Anpassung und Erstellung interner Anschlüsse auf der Karte finden Sie in der Dokumentation aus dem Lieferumfang der Karte.

7. Richten Sie die Karte dem Anschluss entsprechend aus.

**ANMERKUNG:** Wenn Sie eine PCI-Express-Karte in einen x16-Anschluss stecken, stellen Sie sicher, dass die Sicherungslasche und der<br>Sicherungsschlitz richtig ineinanderpassen.

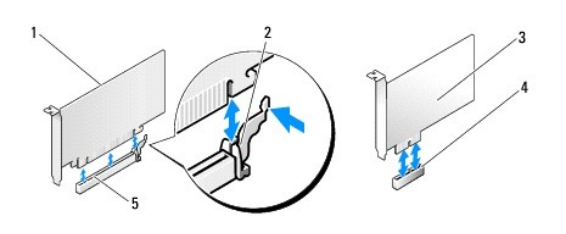

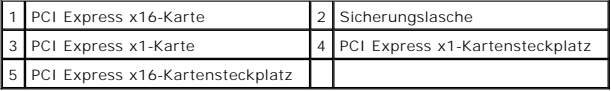

8. Setzen Sie die Karte in den Anschluss und drücken Sie sie fest nach unten. Stellen Sie sicher, dass die Karte fest im Steckplatz sitzt.

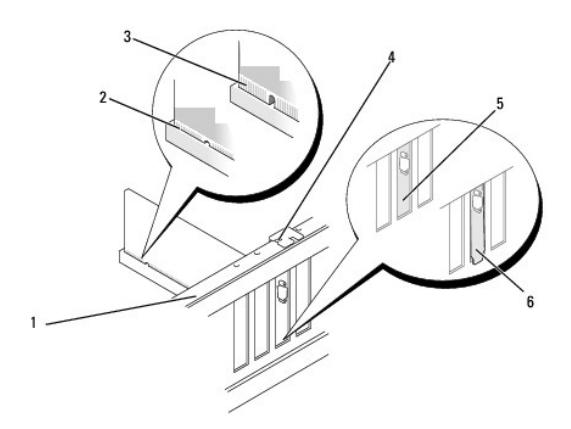

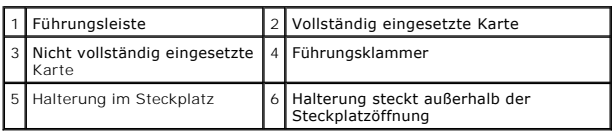

9. Schrauben Sie die Kartenhalteklammer wieder an. Siehe [Befestigen der Kartenhalteklammer](#page-5-0).

<span id="page-5-2"></span>**HINWEIS:** Führen Sie die Kartenkabel nicht über oder hinter den Karten entlang. Andernfalls lässt sich möglicherweise die Computerabdeckung nicht mehr richtig schließen oder das System wird beschädigt.

10. Schließen Sie die entsprechenden Kabel an die Karte an.

Die Kabelverbindungen sind in der Dokumentation zur Karte beschrieben.

- 11. Setzen Sie die Computerabdeckung wieder auf, verbinden Sie den Computer und die zugehörigen Geräte mit dem Netzstrom und schalten Sie sie dann ein.
- 12. Um die Installation abzuschließen, lesen Sie unter [Konfigurieren Ihres Computers nach Entfernen oder Installieren einer PCI-/PCI-Express-](#page-5-1) Karte nach.

# <span id="page-5-0"></span>**Befestigen der Kartenhalteklammer**

Beim Anschrauben der Kartenhalteklammer stellen Sie Folgendes sicher:

- l Führungsklemme und -kerbe stoßen aufeinander.
- l Die Oberseiten aller Karten und Abdeckbleche sind bündig mit der Ausrichtungsleiste.
- l Die Kerbe auf der Oberseite der Karte oder des Abdeckblechs passt um die Ausrichtungsführung.

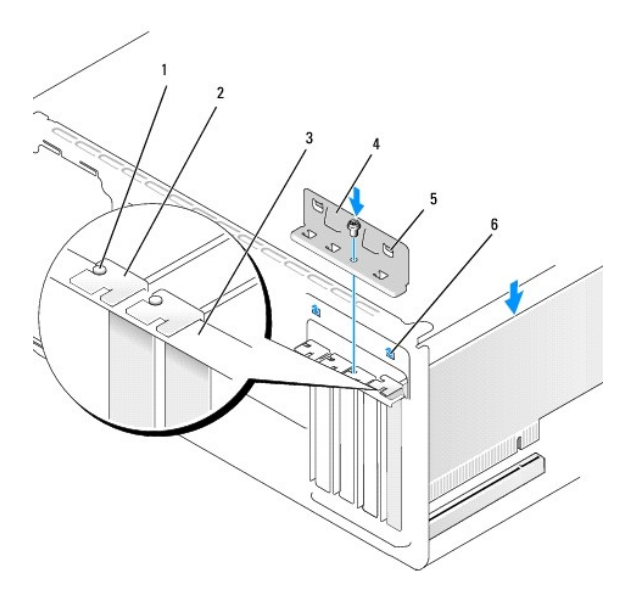

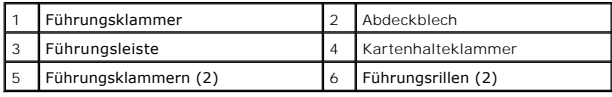

# <span id="page-5-1"></span>**Konfigurieren Ihres Computers nach Entfernen oder Installieren einer PCI-/PCI-Express-Karte**

**ANMERKUNG:** Informationen darüber, wo sich die Anschlüsse befinden, finden Sie im *Setup-Handbuch.* Informationen zum Installieren von Treibern und<br>Software für Ihre Karte erhalten Sie aus der mit der Karte gelieferten Do

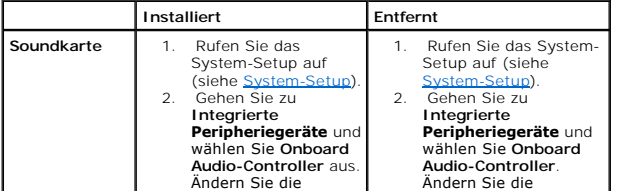

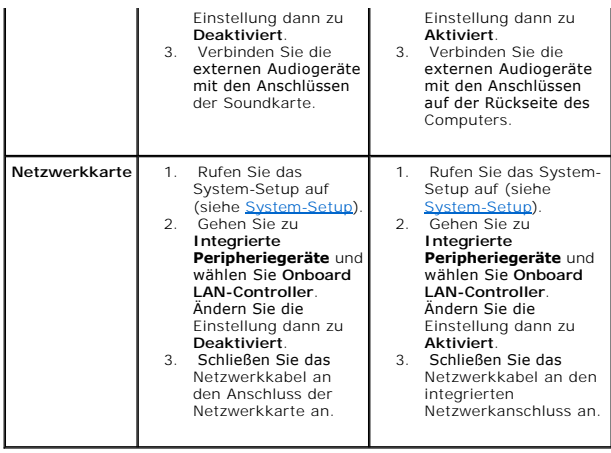

<span id="page-7-0"></span>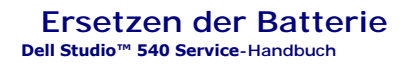

VORSICHT: Bevor Sie Arbeiten im Inneren des Computers ausführen, lesen Sie zunächst die im Lieferumfang des Computers enthaltenen<br>Sicherheitshinweise. Zusätzliche Informationen zur bestmöglichen Einhaltung der Sicherheitsr

- VORSICHT: Eine falsch eingesetzte neue Batterie kann explodieren. Tauschen Sie die Batterie nur gegen eine Batterie desselben oder eines<br>gleichwertigen, vom Hersteller empfohlenen Typs aus. Leere Batterien sind den Herstel
- <span id="page-7-2"></span>1. Notieren Sie die Einstellungen auf allen Bildschirmen des System-Setup- Programms (siehe <u>System-Setup</u>), damit Sie die richtigen Einstellungen<br>wiederherstellen können in <u>[schritt 10](#page-7-1)</u>.
- 2. Folgen Sie den Anweisungen unter [Bevor Sie beginnen.](file:///C:/data/systems/STD540/ge/SM/before.htm#wp1180146)
- 3. Entfernen Sie die Computerabdeckung (siehe [Wieder Anbringen der Computerabdeckung](file:///C:/data/systems/STD540/ge/SM/cover_re.htm#wp1188605)).
- 4. Machen Sie den Batteriesockel ausfindig (siehe [Komponenten der Systemplatine](file:///C:/data/systems/STD540/ge/SM/techov.htm#wp1195813)).

HINWEIS: Achten Sie beim Herausheben der Batterie aus der Halterung mit einem stumpfen Gegenstand darauf, dass die Systemplatine nicht berührt<br>wird. Stellen Sie sicher, dass der Gegenstand vor dem Heraushebeln der Batterie

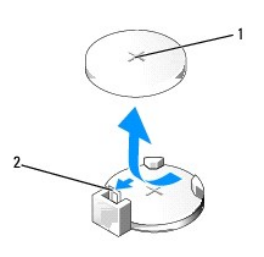

1 Batterie (positive Seite) 2 Batteriefreigabehebel

- 5. Drücken Sie den Batteriefreigabehebel vorsichtig von der Batterie weg, so dass die Batterie sich aus der Halterung löst.
- 6. Entfernen Sie die Batterie aus dem System und entsorgen Sie sie vorschriftsmäßig.
- 7. Setzen Sie die neue Batterie in den Sockel ein und achten Sie darauf, dass die mit "+" beschriftete Seite nach oben weist und richtig sitzt.

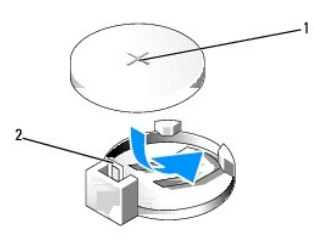

### 1 Batterie (positive Seite) 2 Batteriefreigabehebel

- 8. Bringen Sie die Computerabdeckung wieder an (siehe [Wieder Anbringen der Computerabdeckung](file:///C:/data/systems/STD540/ge/SM/cover_re.htm#wp1188605)).
- 9. Schließen Sie den Computer und die zugehörigen Geräte an Steckdosen an und schalten Sie sie ein.
- <span id="page-7-1"></span>10. Rufen Sie das System-Setup auf (siehe [System-Setup\)](file:///C:/data/systems/STD540/ge/SM/sys_setu.htm#wp1001678) und stellen Sie die in [schritt 1](#page-7-2) notierten Einstellungen wieder her.

#### <span id="page-9-0"></span> **Wieder Anbringen der Computerabdeckung Dell Studio™ 540 Service-Handbuch**

**C**[Entfernen der Computerabdeckung](#page-9-1)

- VORSICHT: Bevor Sie Arbeiten im Inneren des Computers ausführen, lesen Sie zunächst die im Lieferumfang des Computers enthaltenen<br>Sicherheitshinweise. Zusätzliche Informationen zur bestmöglichen Einhaltung der Sicherheitsr
- VORSICHT: **Um elektrischem Schlag, Verletzungen durch bewegliche Lüfterflügel oder sonstigen unerwarteten Verletzungen vorzubeugen,<br>trennen Sie Ihren Computer immer erst vom Stromnetz, bevor Sie die Abdeckung abnehmen.**

### <span id="page-9-1"></span>**Entfernen der Computerabdeckung**

- **HINWEIS:** Stellen Sie sicher, dass auf der Arbeitsfläche genügend Platz für die abgenommene Computerabdeckung vorhanden ist (mindestens 30 cm).
- 1. Folgen Sie den Anweisungen unter [Bevor Sie beginnen.](file:///C:/data/systems/STD540/ge/SM/before.htm#wp1180146)
- 2. Legen Sie den Computer auf die Seite, sodass die Computerabdeckung nach oben weist.
- 3. Öffnen Sie gegebenenfalls das Schloss.
- 4. Lösen Sie die beiden Flügelschrauben der Abdeckung.

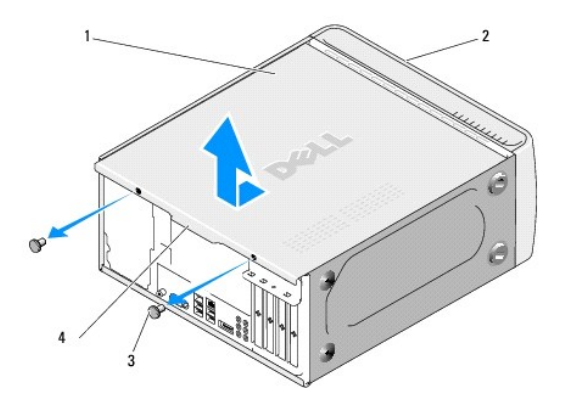

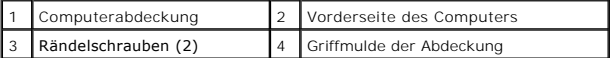

5. Ziehen Sie die Griffmulde zur Rückseite des Computers und heben Sie die Abdeckung vom Computer ab.

6. Bewahren Sie die Abdeckung an einem sicheren Ort auf.

7. Zum Anbringen der Frontblende führen Sie die schritte des Ausbauverfahrens in umgekehrter Reihenfolge aus.

<span id="page-10-0"></span>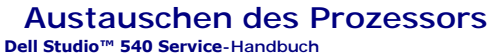

- VORSICHT: Bevor Sie Arbeiten im Inneren des Computers ausführen, lesen Sie zunächst die im Lieferumfang des Computers enthaltenen<br>Sicherheitshinweise. Zusätzliche Informationen zur bestmöglichen Einhaltung der Sicherheitsr
- O HINWEIS: Führen Sie die folgenden schritte nur aus, wenn Sie mit dem Entfernen und Austauschen von Hardware vertraut sind. Bei falscher<br>Vorgehensweise könnte die Systemplatine beschädigt werden. Technische Anleitungen find

1. Folgen Sie den Anweisungen unter [Bevor Sie beginnen.](file:///C:/data/systems/STD540/ge/SM/before.htm#wp1180146)

2. Entfernen Sie die Computerabdeckung (siehe [Wieder Anbringen der Computerabdeckung](file:///C:/data/systems/STD540/ge/SM/cover_re.htm#wp1188605)).

**VORSICHT: Trotz Kunststoffblende kann die Kühlkörperbaugruppe während des normalen Betriebs sehr heiß werden. Halten Sie vor dem Berühren eine ausreichende Abkühlzeit ein.** 

- 3. Trennen Sie die Stromversorgungskabel von den Anschlüssen ATX\_POWER und ATX\_CPU (siehe [Komponenten der Systemplatine](file:///C:/data/systems/STD540/ge/SM/techov.htm#wp1195813)) auf der Systemplatine.
- 4. Entfernen Sie den Prozessorlüfter und die Kühlkörperbaugruppe aus dem Computer (siehe Austauschen des Gehäuselüfters und der Kühlkörperbaugruppe).

**ANMERKUNG:** Verwenden Sie die Original-Kühlkörperbaugruppe wieder, wenn Sie den Prozessor ersetzen, es sei denn, der neue Prozessor benötigt einen neuen Kühlkörper.

- 5. Drücken Sie auf den Entriegelungshebel und schieben Sie ihn nach unten, um ihn aus der Halterung herauszulösen.
- 6. Öffnen Sie die Prozessorabdeckung.

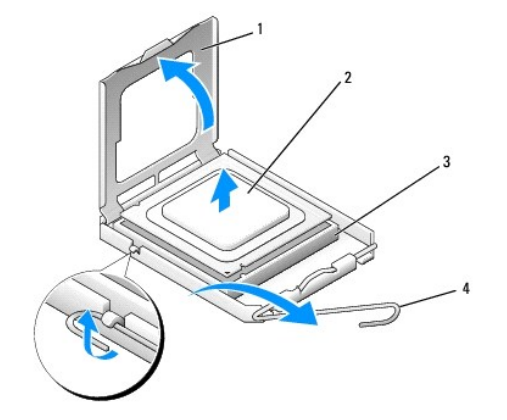

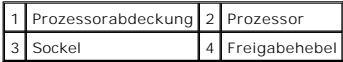

7. Heben Sie den Prozessor aus dem Sockel und verwahren Sie ihn an einer sicheren Stelle.

Belassen Sie den Freigabehebel in der offenen Position, sodass der neue Prozessor ohne weitere Handgriffe in den Sockel eingesetzt werden kann.

**HINWEIS:** Achten Sie beim Austauschen des Prozessors auch darauf, dass Sie die Kontakte im Sockel nicht berühren und keine Gegenstände auf die O Kontakte im Sockel fallen.

**HINWEIS:** Berühren Sie die nicht lackierte Metallfläche auf der Rückseite des Computers, um sich zu erden. 0

Θ **HINWEIS:** Der Prozessor muss korrekt im Sockel platziert werden, um beim Einschalten des Computers eine dauerhafte Beschädigung von Prozessor und Computer zu vermeiden.

HINWEIS: Die Kontaktstifte des Sockels sind sehr empfindlich. Um Schäden zu vermeiden, achten Sie darauf, dass Prozessor und Sockel richtig<br>aneinander ausgerichtet sind. Wenden Sie beim Installieren des Prozessors keine üb Systemplatine nicht berühren oder verbiegen.

8. Packen Sie den neuen Prozessor aus und achten Sie dabei darauf, dass Sie seine Unterseite nicht berühren.

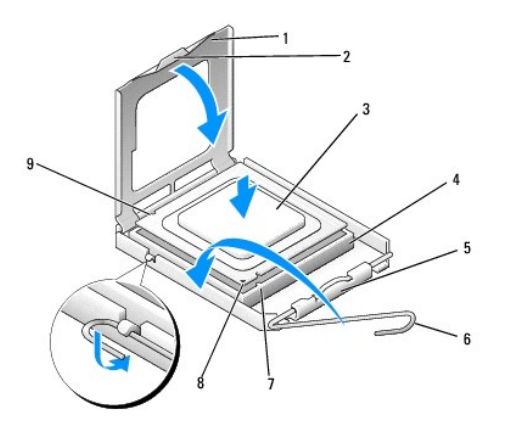

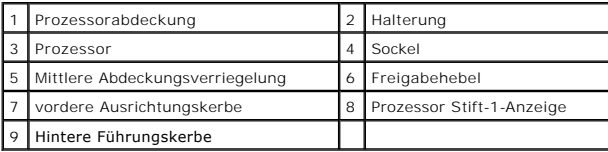

9. Ist der Freigabehebel am Sockel nicht vollständig geöffnet, bringen Sie den Hebel in die geöffnete Position.

- 10. Richten Sie die Ausrichtungsmarkierungen vorne und hinten am Prozessor an den Ausrichtungsmarkierungen am Sockel aus.
- 11. Richten Sie die Stift-1-Ecken des Prozessors und die des Sockels aus.

0 **HINWEIS:** Um Schäden zu vermeiden, stellen Sie sicher, dass der Prozessor richtig am Sockel ausgerichtet ist, und wenden Sie beim Einsetzen des Prozessors keine übermäßige Kraft auf.

- 12. Setzen Sie den Prozessor vorsichtig in den Sockel, und stellen Sie dabei sicher, dass der Prozessor korrekt ausgerichtet ist.
- 13. Wenn der Prozessor vollständig in den Sockel eingesetzt ist, schließen Sie die Prozessorabdeckung.

**ANMERKUNG:** Stellen Sie sicher, dass sich die Halterung der Prozessorabdeckung unterhalb der mittleren Abdeckungsverriegelung auf dem Sockel<br>befindet.

- 14. Drehen Sie den Sockelfreigabehebel wieder in Richtung des Sockels zurück, bis der Hebel einrastet und den Prozessor sichert.
- 15. Befreien Sie die Unterseite des Kühlkörpers von Rückständen der Wärmeleitpaste.
- **HINWEIS: Tragen Sie auf jeden Fall frische Wärmeleitpaste auf. Die Wärmeleitpaste gewährleistet eine ordnungsgemäße thermische Verbindung und<br>damit den optimalen Prozessorbetrieb.**
- 16. Tragen Sie die neue Wärmeleitpaste auf der Oberseite des Prozessors auf.
- 17. Installieren Sie den Mikroprozessorlüfter und die Kühlkörperbaugruppe (siehe [Austauschen des Gehäuselüfters und der Kühlkörperbaugruppe](file:///C:/data/systems/STD540/ge/SM/fan.htm#wp1190217)).
- **HINWEIS:** Vergewissern Sie sich, dass Prozessorlüfter und Kühlkörperbaugruppe in der richtigen Position fest sitzen.
- 18. Verbinden Sie die Netzkabel der ATX\_POWER- und ATX\_CPU- Anschlüsse (siehe [Komponenten der Systemplatine](file:///C:/data/systems/STD540/ge/SM/techov.htm#wp1195813)) auf der Systemplatine.
- 19. Bringen Sie die Computerabdeckung wieder an (siehe [Wieder Anbringen der Computerabdeckung](file:///C:/data/systems/STD540/ge/SM/cover_re.htm#wp1188605)).
- 20. Schließen Sie den Computer und die zugehörigen Geräte an Steckdosen an und schalten Sie sie ein.

#### <span id="page-13-0"></span> **Austauschen von Laufwerken Dell Studio™ 540 Service-Handbuch**

- 
- [Austauschen eines Festplattenlaufwerks](#page-13-1) [Austauschen eines CD-/DVD-Laufwerks](#page-14-0)
- **[Ersetzen des FlexDocks](#page-15-0)**
- **C** [Ersetzen eines Media-Kartenlaufwerks](#page-16-0)
- [Entfernen des herausbrechbaren Metallplättchens des FlexDocks](#page-17-0)
- **[Ersetzen des FlexDock-Laufwerkseinschubs](#page-17-1)**
- [Wieder Einsetzen des Laufwerkseinschubs](#page-18-0)

 $\triangle$ VORSICHT: Bevor Sie Arbeiten im Inneren des Computers ausführen, lesen Sie zunächst die im Lieferumfang des Computers enthaltenen<br>Sicherheitshinweise. Zusätzliche Informationen zur bestmöglichen Einhaltung der Sicherheitsr

**ANMERKUNG: Das System unterstützt keine IDE-Geräte.** 

**ANMERKUNG:** Das 3,5-Zoll-FlexDock ist nicht gegen den Festplattenträger austauschbar.

# <span id="page-13-1"></span>**Austauschen eines Festplattenlaufwerks**

**HINWEIS:** Wenn Sie ein Festplattenlaufwerk austauschen möchten, auf dem Daten gespeichert sind, zuvor Sicherungsdateien vom Inhalt der<br>Festplatte anlegen.

- 1. Folgen Sie den Anweisungen unter [Bevor Sie beginnen.](file:///C:/data/systems/STD540/ge/SM/before.htm#wp1180146)
- 2. Entfernen Sie die Computerabdeckung (siehe [Wieder Anbringen der Computerabdeckung](file:///C:/data/systems/STD540/ge/SM/cover_re.htm#wp1188605))
- 3. Trennen Sie Netz- und Datenkabel vom Laufwerk.

**ANMERKUNG:** Wenn Sie die Festplatte jetzt noch nicht austauschen, trennen Sie das andere Ende des Datenkabels von der Systemplatine und<br>bewahren Sie es auf. Sie können das Datenkabel verwenden, um die Festplatte zu einem

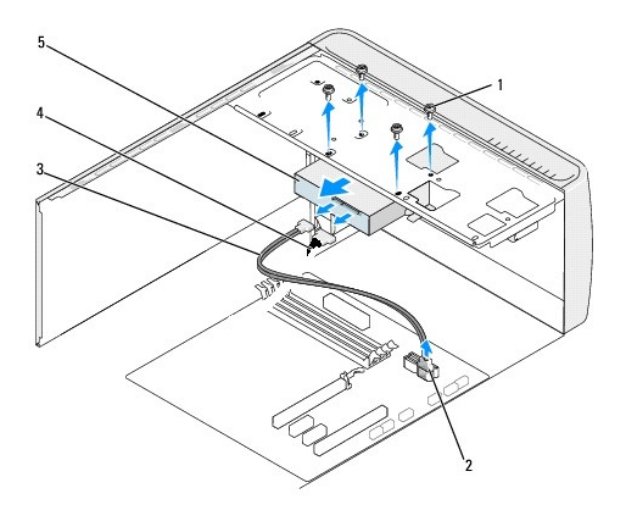

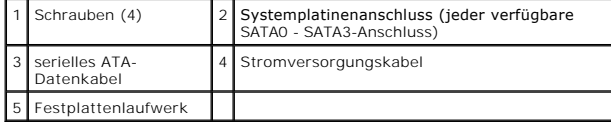

4. Lösen Sie die vier Schrauben, die das Festplattenlaufwerk mit dem Gehäuse verbinden.

**HINWEIS:** Achten Sie darauf, dass Sie die Festplattenplatine beim Entfernen oder neu Einsetzen des Festplattenlaufwerks nicht zerkratzen.

- 5. Schieben Sie die Bildschirmabdeckung nach hinten.
- 6. Um die Festplatte zu ersetzen, sehen Sie in den Festplattenunterlagen nach, ob die Konfiguration für Ihren Computer die richtige ist.
- 7. Schieben Sie das Festplattenlaufwerk in den Festplattenlaufwerksschacht.
- 8. Richten Sie die vier Schraubenlöcher im Festplattenlaufwerk entsprechend den Schraubenlöchern im Festplattenlaufwerksschacht aus.
- 9. Setzen Sie die 4 Schrauben wieder ein und ziehen Sie sie an, um das Festplattenlaufwerk fest mit dem Gehäuse zu verbinden.
- 10. Schließen Sie das Netz- und Datenkabel an der Festplatte an.
- 11. Vergewissern Sie sich, dass alle Anschlüsse korrekt verkabelt und fest angeschlossen sind.
- 12. Bringen Sie die Computerabdeckung wieder an (siehe [Wieder Anbringen der Computerabdeckung](file:///C:/data/systems/STD540/ge/SM/cover_re.htm#wp1188605)).
- 13. Schließen Sie den Computer und die zugehörigen Geräte an Steckdosen an und schalten Sie sie ein.

# <span id="page-14-0"></span>**Austauschen eines CD-/DVD-Laufwerks**

- 1. Folgen Sie den Anweisungen unter [Bevor Sie beginnen.](file:///C:/data/systems/STD540/ge/SM/before.htm#wp1180146)
- 2. Entfernen Sie die Computerabdeckung (siehe [Wieder Anbringen der Computerabdeckung](file:///C:/data/systems/STD540/ge/SM/cover_re.htm#wp1188605)).
- 3. Entfernen Sie die Frontblende (siehe [Austauschen der Frontblende](file:///C:/data/systems/STD540/ge/SM/front.htm#wp1187708)).

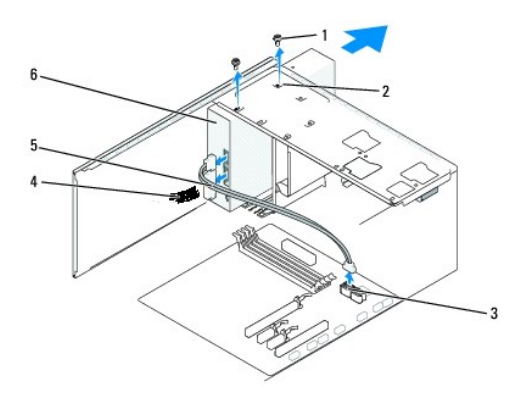

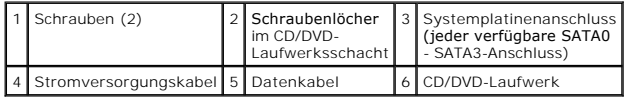

4. Trennen Sie das Netzkabel und das Datenkabel des optischen Laufwerks von der Rückseite des CD/DVD-Laufwerks.

**ANMERKUNG:** Wenn Sie das einzige CD/DVD-Laufwerk deinstallieren und es zu diesem Zeitpunkt nicht ersetzen, trennen Sie das Datenkabel von der Systemplatine und bewahren Sie es auf.

- 5. Entfernen Sie die beiden Schrauben, die das CD/DVD-Laufwerk mit dem Gehäuse verbinden.
- 6. Nehmen Sie das CD/DVD-Laufwerk auf der Vorderseite des Computers heraus.
- 7. Wenn Sie das Laufwerk nicht ersetzen:
	- a. Setzen Sie den Laufwerkseinschub wieder ein (siehe [Wieder Einsetzen des Laufwerkseinschubs](#page-18-0)).
	- b. Fahren Sie mit [schritt 12](#page-15-1) fort.
- 8. Wenn Sie das CD/DVD-Laufwerk ersetzen oder ein neues installieren, schieben Sie es in seinen Steckplatz.
- <span id="page-15-2"></span>9. Richten Sie die Schraubenlöcher im CD/DVD-Laufwerk entsprechend den Schraubenlöchern im CD/DVD-Laufwerksschacht aus.
- 10. Entfernen Sie die beiden Schrauben, die das CD/DVD-Laufwerk mit dem Gehäuse verbinden.
- 11. Verbinden Sie das Netzkabel und das Datenkabel mit dem CD/DVD- Laufwerk.
- <span id="page-15-1"></span>12. Setzen Sie die Frontblende wieder ein (siehe [Austauschen der Frontblende](file:///C:/data/systems/STD540/ge/SM/front.htm#wp1187708)).
- 13. Bringen Sie die Computerabdeckung wieder an (siehe [Wieder Anbringen der Computerabdeckung](file:///C:/data/systems/STD540/ge/SM/cover_re.htm#wp1188605)).
- 14. Schließen Sie den Computer und die zugehörigen Geräte an die Stromversorgung an und schalten Sie sie ein.

**ANMERKUNG:** Wenn Sie ein neues Laufwerk installiert haben, suchen Sie in der Dokumentation des Laufwerks nach Informationen zum Installieren von Software, die für den Betrieb des Laufwerks notwendig ist.

# <span id="page-15-0"></span>**Ersetzen des FlexDocks**

- 1. Folgen Sie den Anweisungen unter [Bevor Sie beginnen.](file:///C:/data/systems/STD540/ge/SM/before.htm#wp1180146)
- 2. Entfernen Sie die Computerabdeckung (siehe [Wieder Anbringen der Computerabdeckung](file:///C:/data/systems/STD540/ge/SM/cover_re.htm#wp1188605))
- 3. Entfernen Sie die Frontblende (siehe [Austauschen der Frontblende](file:///C:/data/systems/STD540/ge/SM/front.htm#wp1187708)).

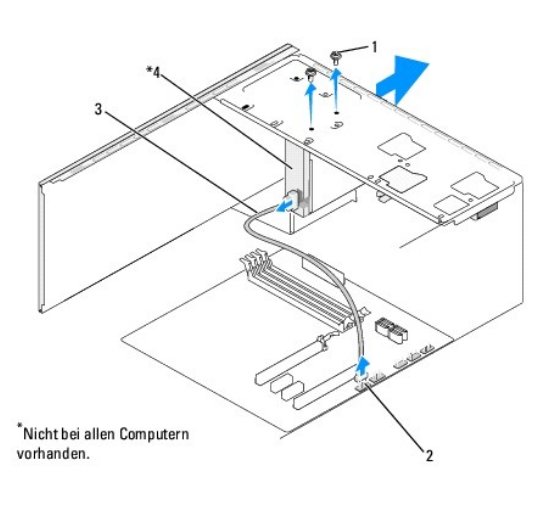

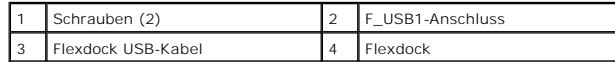

- 4. Trennen Sie das FlexDock USB-Kabel von der Rückseite des FlexDocks und dem internen USB-Anschluss (F\_USB1) auf der Systemplatine ab (siehe [Komponenten der Systemplatine\)](file:///C:/data/systems/STD540/ge/SM/techov.htm#wp1195813).
- 5. Entfernen Sie die beiden Schrauben, mit denen das FlexDock befestigt ist.
- 6. Schieben Sie das FlexDock vorn aus dem Computer heraus.
- 7. Wenn Sie das FlexDock nicht wieder einbauen, setzen Sie den Laufwerkseinschub wieder ein. (siehe [Wieder Einsetzen des Laufwerkseinschubs\)](#page-18-0).
- 8. Wenn ein neues FlexDock eingebaut werden soll:
	- a. Entfernen Sie ggf. den Laufwerkseinschub (siehe [Wieder Einsetzen des Laufwerkseinschubs](#page-18-0)).
	- b. Nehmen Sie das FlexDock aus der Packung.
- 9. Schieben Sie es vorsichtig in den FlexDock-Steckplatz.
- 10. Richten Sie die Schraubbohrungen im FlexDock-Gerät an denen im FlexDock aus.

11. Bringen Sie die beiden Schrauben zur Befestigung des FlexDock-Geräts wieder an.

**ANMERKUNG:** Stellen Sie sicher, dass das FlexDock installiert ist, bevor Sie das FlexDock-Kabel anschließen.

- 12. Bringen Sie das FlexDock USB-Kabel an der Rückseite des FlexDocks und dem internen USB-Anschluss (F\_USB1) auf der Systemplatine wieder an (siehe stemplatine).
- 13. Setzen Sie die Frontblende wieder auf (siehe [Austauschen der Frontblende](file:///C:/data/systems/STD540/ge/SM/front.htm#wp1187708)).
- 14. Setzen Sie die Computerabdeckung wieder auf (siehe [Wieder Anbringen der Computerabdeckung](file:///C:/data/systems/STD540/ge/SM/cover_re.htm#wp1188605)).
- 15. Schließen Sie den Computer und die zugehörigen Geräte an Steckdosen an und schalten Sie sie ein.

# <span id="page-16-0"></span>**Ersetzen eines Media-Kartenlaufwerks**

- VORSICHT: Bevor Sie Arbeiten im Inneren des Computers ausführen, lesen Sie zunächst die im Lieferumfang des Computers enthaltenen<br>Sicherheitshinweise. Zusätzliche Informationen zur bestmöglichen Einhaltung der Sicherheitsr
- 1. Folgen Sie den Anweisungen unter [Bevor Sie beginnen.](file:///C:/data/systems/STD540/ge/SM/before.htm#wp1180146)
- 2. Entfernen Sie die Computerabdeckung (siehe [Wieder Anbringen der Computerabdeckung](file:///C:/data/systems/STD540/ge/SM/cover_re.htm#wp1188605))
- 3. Entfernen Sie die Frontblende (siehe [Austauschen der Frontblende](file:///C:/data/systems/STD540/ge/SM/front.htm#wp1187708)).
- 4. Entfernen Sie alle Erweiterungskarten (siehe [Austauschen einer PCI-/PCI-](file:///C:/data/systems/STD540/ge/SM/cards.htm#wp1188161) Express-Karte).
- **HINWEIS:** Merken Sie sich vor dem Trennen der Kabel genau die Kabelführung, damit Sie die Kabel korrekt neu verlegen können. Ein falsch verlegtes oder getrenntes Kabel kann Probleme verursachen.
- 5. Nehmen Sie das Kabel ab, das das Medienkartenlaufwerk mit der Systemplatine verbindet (F\_USB4).
- 6. Entfernen Sie die Schraube, mit der die Medienkartenleiste am Gehäuse befestigt ist.
- 7. Entfernen Sie die bestehende Medienkartenleiste vorsichtig vom Computer.

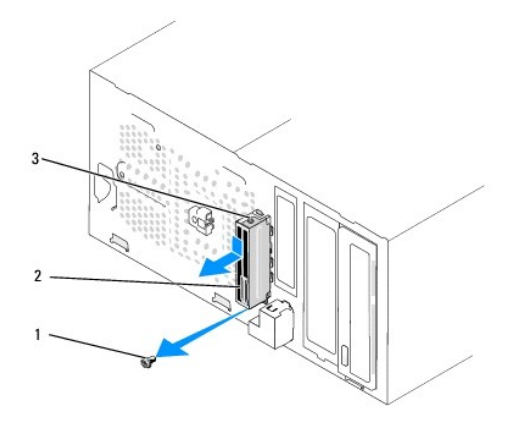

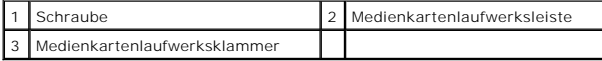

- 8. Um eine neue Medienkartenlaufwerksleiste zu installieren, richten Sie die Klammer an der Laufwerksleiste aus und schieben Sie die Leiste in den Medienkartensteckplatz.
- 9. Setzen Sie die Schraube, mit der die Medienkartenleiste am Gehäuse befestigt wird, wieder ein und ziehen Sie sie fest.
- 10. Schließen Sie die Kabel wieder an die Systemplatine an.
- 11. Ersetzen Sie alle Erweiterungskarten (siehe [Austauschen einer PCI-/PCI-](file:///C:/data/systems/STD540/ge/SM/cards.htm#wp1188161) Express-Karte).
- 12. Setzen Sie die Frontblende wieder auf (siehe [Austauschen der Frontblende](file:///C:/data/systems/STD540/ge/SM/front.htm#wp1187708)).
- 13. Bringen Sie die Computerabdeckung wieder an (siehe [Wieder Anbringen der Computerabdeckung](file:///C:/data/systems/STD540/ge/SM/cover_re.htm#wp1188605)).
- 14. Schließen Sie den Computer und die zugehörigen Geräte an die Stromversorgung an und schalten Sie sie ein.

# <span id="page-17-0"></span>**Entfernen des herausbrechbaren Metallplättchens des FlexDocks**

Setzen Sie die Spitze eines Kreuzschlitzschraubendrehers in den Schlitz des herausbrechbaren Metallplättchens und brechen und entfernen Sie es durch Drehen des Schraubendrehers.

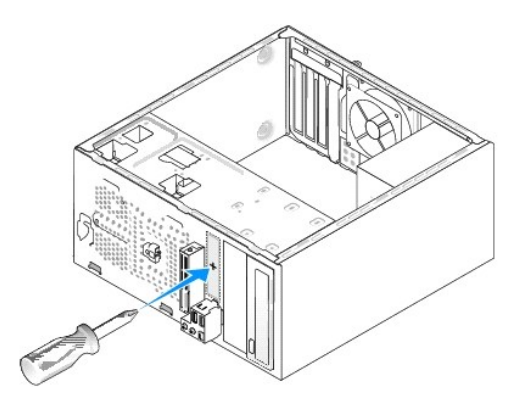

### <span id="page-17-1"></span>**Ersetzen des FlexDock-Laufwerkseinschubs**

- 1. Entfernen Sie die Frontblende (siehe [Austauschen der vorderen E/A-](file:///C:/data/systems/STD540/ge/SM/frontio.htm#wp1185096) Leiste).
- 2. Drücken Sie den Einsschubhebel vorsichtig nach außen, um die Sperre zu entriegeln.
- 3. Ziehen Sie den FlexBay-Laufwerkseinschub aus der Systemabdeckung heraus.
- 4. Richten Sie den FlexBay-Laufwerkseinschub aus, um ihn zu ersetzen.
- 5. Schieben Sie den Einschubhebel zur Systemabdeckung hin, bis er einrastet.

**HINWEIS:** Um den FCC-B**estimmungen zu entsprechen (Federal Communications Commission = Zulassungsbehörde für Kommunikationsgeräte in den<br>USA), wird empfohlen, den Laufwerkseinschub jedesmal einzusetzen, wenn das Mediakart** 

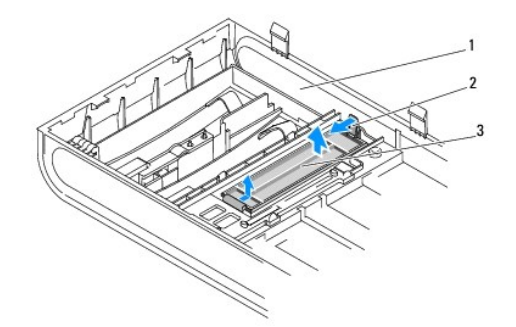

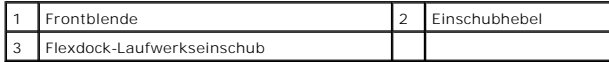

# <span id="page-18-1"></span><span id="page-18-0"></span>**Wieder Einsetzen des Laufwerkseinschubs**

Richten Sie den Laufwerksleisteneinschub an den Kanten des leeren Steckplatzes des FlexDock-**Lesegeräts aus und schieben Sie den Laufwerkseinschub ein,**<br>bis er einrastet.

**HINWEIS:** Um den FCC-B**estimmungen zu entsprechen (Federal Communications Commission = Zulassungsbehörde für Kommunikationsgeräte in den<br>USA), wird empfohlen, den Laufwerkseinschub jedesmal einzusetzen, wenn das Mediakart** 

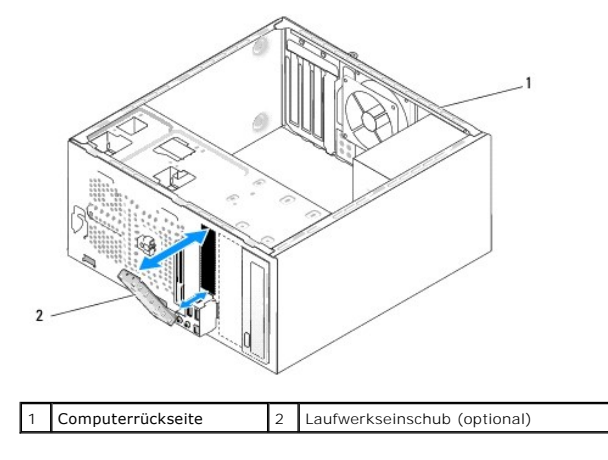

#### <span id="page-19-0"></span> **Lüfter austauschen Dell Studio™ 540 Service-Handbuch**

- 
- [Austauschen des Gehäuselüfters](#page-19-1)

#### **Austauschen des Gehäuselüfters und der Kühlkörp**

**VORSICHT: Bevor Sie Arbeiten im Inneren des Computers ausführen, lesen Sie zunächst die im Lieferumfang des Computers enthaltenen Sicherheitshinweise. Zusätzliche Informationen zur bestmöglichen Einhaltung der Sicherheitsrichtlinien finden Sie auf der Homepage zur Richtlinienkonformität unter www.dell.com/regulatory\_compliance.** 

VORSICHT: **Um elektrischem Schlag, Verletzungen durch bewegliche Lüfterflügel oder sonstigen unerwarteten Verletzungen vorzubeugen,<br>trennen Sie Ihren Computer immer erst vom Stromnetz, bevor Sie die Abdeckung abnehmen.** 

# <span id="page-19-1"></span>**Austauschen des Gehäuselüfters**

**HINWEIS:** Beim Entfernen des Gehäuselüfters berühren Sie nicht die Ventilatorflügel. Dadurch könnte der Lüfter beschädigt werden.

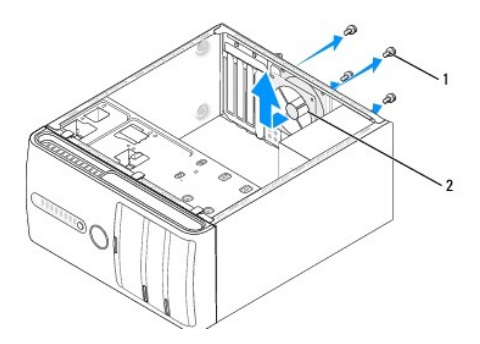

#### 1 Schrauben (4) 2 Gehäuselüfter

- 1. Folgen Sie den Anweisungen unter [Bevor Sie beginnen.](file:///C:/data/systems/STD540/ge/SM/before.htm#wp1180146)
- 2. Entfernen Sie die Computerabdeckung (siehe [Wieder Anbringen der Computerabdeckung](file:///C:/data/systems/STD540/ge/SM/cover_re.htm#wp1188605)).
- 3. Ziehen Sie das Kabel des Gehäuselüfters vom Systemplatinenanschluss ab (SYS\_FAN1).
- 4. Entfernen Sie die vier Schrauben, mit denen der Gehäuselüfter befestigt ist.
- 5. Heben Sie das Gehäuse vom Computer ab.
- 6. Um den Lüfter einzubauen, schieben Sie ihn auf seinen Platz an der Hinterseite des Computers.
- 7. Ziehen Sie die vier Schrauben zur Lüfterbefestigung fest an.
- 8. Verbinden Sie das Kabel des Gehäuselüfters mit dem Systemplatinenanschluss (SYS\_FAN1).
- 9. Bringen Sie die Computerabdeckung wieder an (siehe [Wieder Anbringen der Computerabdeckung](file:///C:/data/systems/STD540/ge/SM/cover_re.htm#wp1188605)).

# <span id="page-19-2"></span>**Austauschen des Gehäuselüfters und der Kühlkörperbaugruppe**

VORSICHT: Trotz Kunststoffblende kann die Kühlkörper- und-Lüfter-Baugruppe während des normalen Betriebs sehr heiß werden. Halten Sie vor<br>dem Berühren eine ausreichende Abkühlzeit ein.

**HINWEIS:** Berühren Sie nicht die Ventilatorflügel, wenn Sie den Prozessorlüfter und die Kühlkörperbaugruppe entfernen. Dadurch könnte der Lüfter eschädigt werden.

**HINWEIS:** Der Prozessorlüfter ist eine Einheit mit dem Kühlkörper. Versuchen Sie nie, nur den Prozessorlüfter allein zu entfernen.O

- 1. Folgen Sie den Anweisungen unter [Bevor Sie beginnen.](file:///C:/data/systems/STD540/ge/SM/before.htm#wp1180146)
- 2. Entfernen Sie die Computerabdeckung (siehe [Wieder Anbringen der Computerabdeckung](file:///C:/data/systems/STD540/ge/SM/cover_re.htm#wp1188605)).
- 3. Trennen Sie das Lüfterkabel vom CPU\_FAN-Anschluss auf der Systemplatine (siehe [Komponenten der Systemplatine\)](file:///C:/data/systems/STD540/ge/SM/techov.htm#wp1195813)
- 4. Schieben Sie vorsichtig alle Kabel zur Seite, die über der Lüfter- Kühlkörper-Einheit angeordnet sind.
- 5. Lösen Sie die vier unverlierbaren Schrauben, mit denen die Lüfter- Kühlkörper-Einheit befestigt ist, und heben Sie diese Einheit gerade nach oben ab.
- 6. Wischen Sie die Wärmeleitpaste von der Unterseite der Lüfter- Kühlkörper-Einheit ab, wenn sie den Prozessorlüfter und den Kühlkörper wieder montieren möchten.

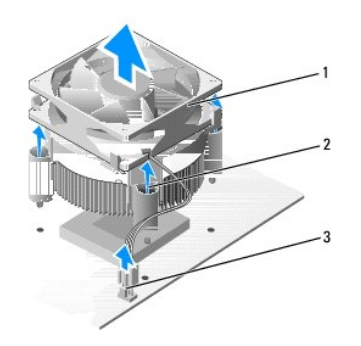

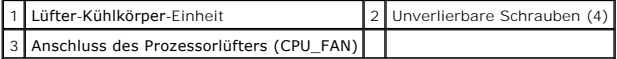

**ANMERKUNG:** Das Aussehen der Lüfter-Kühlkörper-Einheit Ihres Computers kann von der Abbildung unten abweichen.

**HINWEIS: Tragen Sie auf jeden Fall frische Wärmeleitpaste auf. Die Wärmeleitpaste gewährleistet eine ordnungsgemäße thermische Verbindung und<br>damit den optimalen Prozessorbetrieb.** 

- 7. Tragen Sie die neue Wärmeleitpaste auf der Oberseite des Prozessors auf.
- 8. Achten Sie darauf, dass die Seite der Lüfter-Kühlkörper-Einheit mit der Beschriftung "Rear" (Rückseite) zur Rückseite des Computers zeigt. Richten Sie die unverlierbaren Schrauben auf der Lüfter-Kühlkörper- Einheit an den vier Schraubbohrungen auf der Systemplatine aus.
- 9. Befestigen Sie die vier unverlierbaren Schrauben.

**ANMERKUNG:** Vergewissern Sie sich, dass die Lüfter-Kühlkörper-Einheit in der richtigen Position fest sitzt.

- 10. Verbinden Sie das Kabel der Lüfter-Kühlkörper-Einheit mit dem CPU\_FAN-Anschluss der Systemplatine (siehe [Komponenten der Systemplatine](file:///C:/data/systems/STD540/ge/SM/techov.htm#wp1195813)).
- 11. Bringen Sie die Computerabdeckung wieder an (siehe [Wieder Anbringen der Computerabdeckung](file:///C:/data/systems/STD540/ge/SM/cover_re.htm#wp1188605)).
- 12. Schließen Sie den Computer und die zugehörigen Geräte an die Stromversorgung an und schalten Sie sie ein.

# <span id="page-21-0"></span> **Austauschen der Frontblende**

**Dell Studio™ 540 Service-Handbuch** 

- VORSICHT: Bevor Sie Arbeiten im Inneren des Computers ausführen, lesen Sie zunächst die im Lieferumfang des Computers enthaltenen<br>Sicherheitshinweise. Zusätzliche Informationen zur bestmöglichen Einhaltung der Sicherheitsr
- 1. Folgen Sie den Anweisungen unter [Bevor Sie beginnen.](file:///C:/data/systems/STD540/ge/SM/before.htm#wp1180146)
- 2. Entfernen Sie die Computerabdeckung (siehe [Wieder Anbringen der Computerabdeckung](file:///C:/data/systems/STD540/ge/SM/cover_re.htm#wp1188605)).

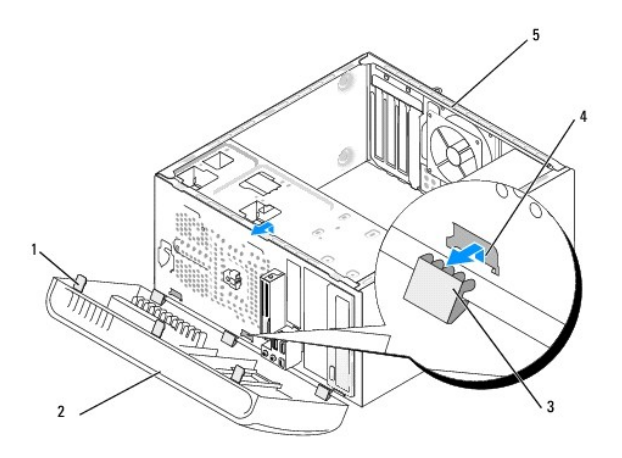

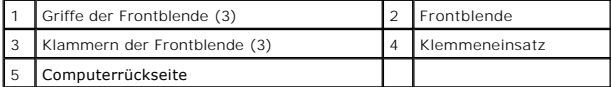

- 3. Ergreifen Sie die Frontblendenzuhaltungen und lösen Sie sie eine nach der anderen durch Hochziehen von der Vorderseite des Computers.
- 4. Klappen Sie die Frontblende nach vorn, damit sich die Klemmeneinsätze aus den Frontblendenklemmen lösen.
- 5. Wenn Sie die Frontblende wieder montieren wollen, bringen Sie die Frontblendenklemmen und die Klemmeneinsätze wieder in Übereinstimmung.
- 6. Klappen Sie die Frontblende wieder gegen den Computer und drücken sie fest, bis die Klemmen einschnappen.
- 7. Bringen Sie die Computerabdeckung wieder an (siehe [Wieder Anbringen der Computerabdeckung](file:///C:/data/systems/STD540/ge/SM/cover_re.htm#wp1188605)).

# <span id="page-22-0"></span> **Austauschen der vorderen E/A-Leiste**

**Dell Studio™ 540 Service-Handbuch** 

VORSICHT: Bevor Sie Arbeiten im Inneren des Computers ausführen, lesen Sie zunächst die im Lieferumfang des Computers enthaltenen<br>Sicherheitshinweise. Zusätzliche Informationen zur bestmöglichen Einhaltung der Sicherheitsr

- 1. Folgen Sie den Anweisungen unter [Bevor Sie beginnen.](file:///C:/data/systems/STD540/ge/SM/before.htm#wp1180146)
- 2. Entfernen Sie die Computerabdeckung (siehe [Wieder Anbringen der Computerabdeckung](file:///C:/data/systems/STD540/ge/SM/cover_re.htm#wp1188605)).
- 3. Entfernen Sie die Frontblende (siehe [Austauschen der Frontblende](file:///C:/data/systems/STD540/ge/SM/front.htm#wp1187708)).
- 4. Entfernen Sie alle Erweiterungskarten (siehe [Austauschen einer PCI-/PCI-](file:///C:/data/systems/STD540/ge/SM/cards.htm#wp1188161) Express-Karte).

**HINWEIS: Merken Sie sich vor dem Trennen der Kabel genau die Kabelführung, damit Sie die Kabel korrekt neu verlegen können. Ein falsch verlegtes<br>oder getrenntes Kabel kann Probleme verursachen.** 

- 5. Trennen Sie das Kabel der Systemsteuerung (F\_PANEL), das Audiokabel der Systemsteuerung (F\_AUDIO) und das E/A-USB-Kabel (F\_USB2) ab, die über die E/A-Leiste mit der Systemplatine verbunden sind.
- 6. Entfernen Sie die Schraube, mit der die E/A-Leiste am Gehäuse befestigt ist.
- 7. Entfernen Sie die E/A-Leiste vorsichtig vom Computer.

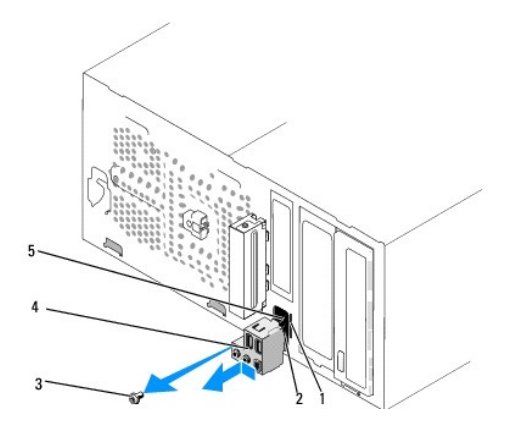

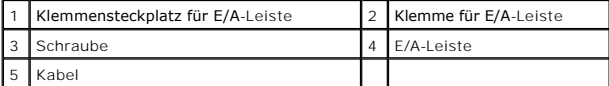

8. Beim Installieren einer neuen E/A-Leiste passen Sie die Klemme für die E/A-Leiste in den dazugehörigen Schlitz ein.

- 9. Entfernen Sie die Schraube, mit der die E/A-Leiste am Gehäuse befestigt ist.
- 10. Schließen Sie die Kabel wieder an die Systemplatine an.
- 11. Entfernen Sie alle Erweiterungskarten (siehe [Austauschen einer PCI-/PCI-](file:///C:/data/systems/STD540/ge/SM/cards.htm#wp1188161) Express-Karte).
- 12. Setzen Sie die Frontblende wieder auf (siehe [Austauschen der Frontblende](file:///C:/data/systems/STD540/ge/SM/front.htm#wp1187708))
- 13. Bringen Sie die Computerabdeckung wieder an (siehe [Wieder Anbringen der Computerabdeckung](file:///C:/data/systems/STD540/ge/SM/cover_re.htm#wp1188605)).
- 14. Schließen Sie den Computer und die zugehörigen Geräte an die Stromversorgung an und schalten Sie sie ein.

# <span id="page-24-0"></span> **Austauschen von Speichermodulen**

**Dell Studio™ 540 Service-Handbuch** 

VORSICHT: Bevor Sie Arbeiten im Inneren des Computers ausführen, lesen Sie zunächst die im Lieferumfang des Computers enthaltenen<br>Sicherheitshinweise. Zusätzliche Informationen zur bestmöglichen Einhaltung der Sicherheitsr

- 1. Folgen Sie den Anweisungen unter [Bevor Sie beginnen.](file:///C:/data/systems/STD540/ge/SM/before.htm#wp1180146)
- 2. Entfernen Sie die Computerabdeckung (siehe [Wieder Anbringen der Computerabdeckung](file:///C:/data/systems/STD540/ge/SM/cover_re.htm#wp1188605))
- 3. Suchen Sie die Speichermodule auf der Systemplatine (siehe [Komponenten der Systemplatine\)](file:///C:/data/systems/STD540/ge/SM/techov.htm#wp1195813)
- 4. Drücken Sie die Sicherungsklammern an den Enden des Speichermodulsockels nach außen.

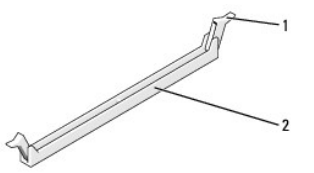

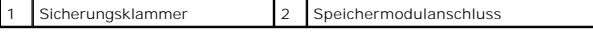

5. Ziehen Sie das Modul nach oben.

Falls sich das Modul nur schwer entnehmen lässt, bewegen Sie es leicht hin und her, um es aus dem Anschluss zu lösen.

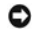

**HINWEIS:** Installieren Sie keine ECC-Speichermodule.

٥ HINWEIS: Wenn Sie während einer Speicheraktualisierung Originalspeichermodule aus dem Computer entfernen, bewahren Sie diese getrennt von<br>eventuellen neuen Modulen auf, selbst wenn Sie diese von Dell™ bezogen haben. Sie s Oder:

 $\overline{\phantom{a}}$ 

Ein identisches Speichermodulpaar in den DIMM-Anschlüssen 1 und 2 sowie ein weiteres identisches Paar in den DIMM-Anschlüssen 3 und 4

- **ANMERKUNG:** Wenn Sie gemischte Paare aus PC2-5300- (DDR2, 667 MHz) und PC2-6400-Speichern (DDR2, 800 MHz) installieren, arbeiten die Module in der Geschwindigkeit des langsamsten Moduls.
- 6. Bevor Sie Module in den anderen Steckplätzen installieren, stellen Sie sicher, dass ein einzelnes Speichermodul im DIMM-Anschluss 1 installiert wird, dem Steckplatz, der sich am nächsten zum Prozessor befindet.

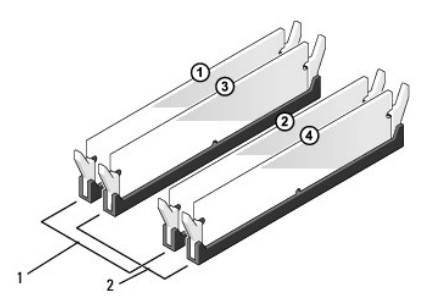

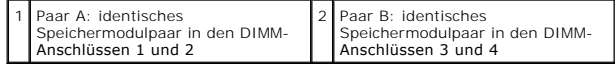

7. Richten Sie die Kerbe auf der Unterseite des Moduls und die Nase auf dem Speichermodulanschluss aneinander aus.

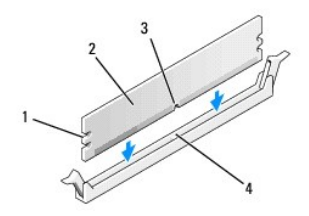

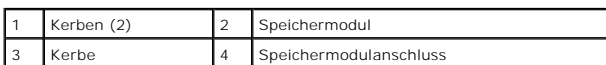

**HINWEIS:** Um Schäden am Speichermodul zu vermeiden, setzen Sie das Modul gerade ein und drücken es gleichmäßig an beiden Seiten in den Sockel.

8. Schieben Sie das Modul in den Anschluss ein, bis es einrastet.

Wenn das Modul richtig eingesetzt ist, rasten die Sicherungsklammern in die Aussparungen an beiden Enden des Moduls ein.

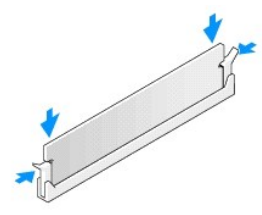

9. Bringen Sie die Computerabdeckung wieder an (siehe [Wieder Anbringen der Computerabdeckung](file:///C:/data/systems/STD540/ge/SM/cover_re.htm#wp1188605)).

10. Schließen Sie den Computer und die zugehörigen Geräte an Steckdosen an und schalten Sie sie ein.

11. Wenn die Meldung erscheint, dass sich die Speichergröße geändert hat, drücken Sie die Taste <F1>, um fortzufahren.

12. Melden Sie sich am Computer an.

13. Rechtsklicken Sie auf das Symbol **Arbeitsplatz** auf Ihrem Microsoft® Windows® Desktop und klicken Sie dann auf **Eigenschaften**.

14. Klicken Sie auf die Registerkarte **Allgemein**.

15. Prüfen Sie die angegebene RAM-Speichergröße, um sich zu vergewissern, dass das Speichermodul korrekt installiert wurde.

<span id="page-26-0"></span>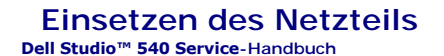

VORSICHT: Bevor Sie Arbeiten im Inneren des Computers ausführen, lesen Sie zunächst die im Lieferumfang des Computers enthaltenen<br>Sicherheitshinweise. Zusätzliche Informationen zur bestmöglichen Einhaltung der Sicherheitsr

- VORSICHT: **Um elektrischem Schlag, Verletzungen durch bewegliche Lüfterflügel oder sonstigen unerwarteten Verletzungen vorzubeugen,<br>trennen Sie Ihren Computer immer erst vom Stromnetz, bevor Sie die Abdeckung abnehmen.**
- 0 HINWEIS: Führen Sie die folgenden schritte nur aus, wenn Sie mit dem Entfernen und Austauschen von Hardware vertraut sind. Bei falscher<br>Vorgehensweise könnte Ihr Computer beschädigt werden. Technische Hilfe finden Sie im
- 1. Folgen Sie den Anweisungen unter [Bevor Sie beginnen.](file:///C:/data/systems/STD540/ge/SM/before.htm#wp1180146)
- 2. Entfernen Sie die Computerabdeckung (siehe [Wieder Anbringen der Computerabdeckung](file:///C:/data/systems/STD540/ge/SM/cover_re.htm#wp1188605)).
- **HINWEIS:** Merken Sie sich den Ort und die Kennung jedes Netzanschlusses, bevor Sie die Netzkabel trennen.
- 3. Folgen Sie den Gleichstromkabeln, die von dem Netzteil ausgehen, und trennen Sie jedes angeschlossene Stromkabel.

ANMERKUNG: Merken Sie sich den Verlauf der Gleichstromkabel unter den Halterungen im Computergehäuse, während Sie sie von der<br>Systemplatine und den Laufwerken trennen. Sie müssen diese Kabel beim späteren wieder Einsetzen abgeklemmt oder gequetscht werden.

4. Befestigen Sie die vier Schrauben, mit denen das Netzteil an der Rückseite des Computergehäuses angebracht wird.

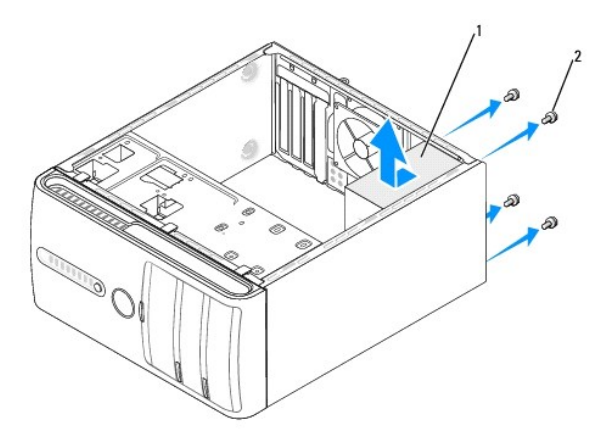

### 1 Netzteil 2 Schrauben (4)

- 5. Schieben Sie das Netzteil zur Vorderseite des Computers und heben Sie es an.
- 6. Schieben Sie das Ersatznetzteil in Richtung der Computerrückseite.
- **VORSICHT: Wenn sie nicht alle Schrauben wieder einsetzen und festziehen, kann das einen elektrischen Schlag verursachen, da diese Schrauben ein wichtiger Teil der Erdung des Systems sind.**
- 7. Bringen Sie alle Schrauben wieder an, die das Netzteil an der Rückseite des Computergehäuses befestigen.
- **HINWEIS:** Verlegen Sie die Gleichstromkabel wieder unter den Halterungen des Gehäuses. Die Kabel müssen korrekt verlegt sein, damit sie nicht beschädigt werden können.
- 8. Schließen Sie die Gleichstromkabel wieder an die Laufwerke und die Systemplatine an.

**ANMERKUNG:** Überprüfen Sie alle Verbindungen nochmals genau auf korrekte und sichere Verlegung.

- 9. Bringen Sie die Computerabdeckung wieder an (siehe [Wieder Anbringen der Computerabdeckung](file:///C:/data/systems/STD540/ge/SM/cover_re.htm#wp1188605)).
- 10. Schließen Sie den Computer und die zugehörigen Geräte an die Stromversorgung an und schalten Sie sie ein.

# <span id="page-28-0"></span> **Ersetzen des Gummifußes**

**Dell Studio™ 540 Service-Handbuch** 

- [Entfernen des Gummifußes](#page-28-1)
- **[Ersetzen des Gummifußes](#page-28-2)**
- VORSICHT: Bevor Sie Arbeiten im Inneren des Computers ausführen, lesen Sie zunächst die im Lieferumfang des Computers enthaltenen<br>Sicherheitshinweise. Zusätzliche Informationen zur bestmöglichen Einhaltung der Sicherheitsr
- VORSICHT: **Um elektrischem Schlag, Verletzungen durch bewegliche Lüfterflügel oder sonstigen unerwarteten Verletzungen vorzubeugen,<br>trennen Sie Ihren Computer immer erst vom Stromnetz, bevor Sie die Abdeckung abnehmen.**

# <span id="page-28-1"></span>**Entfernen des Gummifußes**

- 1. Folgen Sie den Anweisungen unter [Bevor Sie beginnen.](file:///C:/data/systems/STD540/ge/SM/before.htm#wp1180146)
- 2. Legen Sie den Computer auf die Seite.
- 3. Ziehen Sie den Gummifuß ganz heraus.

# <span id="page-28-2"></span>**Ersetzen des Gummifußes**

- 1. Folgen Sie den Anweisungen unter [Bevor Sie beginnen.](file:///C:/data/systems/STD540/ge/SM/before.htm#wp1180146)
- 2. Legen Sie den Computer auf die Seite.
- 3. Richten Sie den Gummifuß aus und stecken Sie ihn in die Fußöffnung auf der Unterseite des Computers.
- 4. Drücken Sie den Gummifußstecker ganz in den Gummifuß, damit der Fuß fest am Gehäuse sitzt.

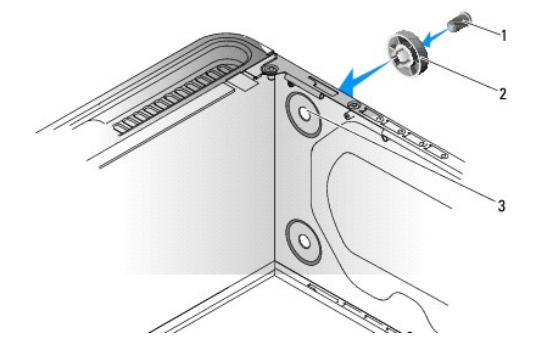

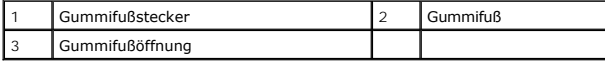

 $\bullet$ 

 $\triangle$ 

<span id="page-29-0"></span>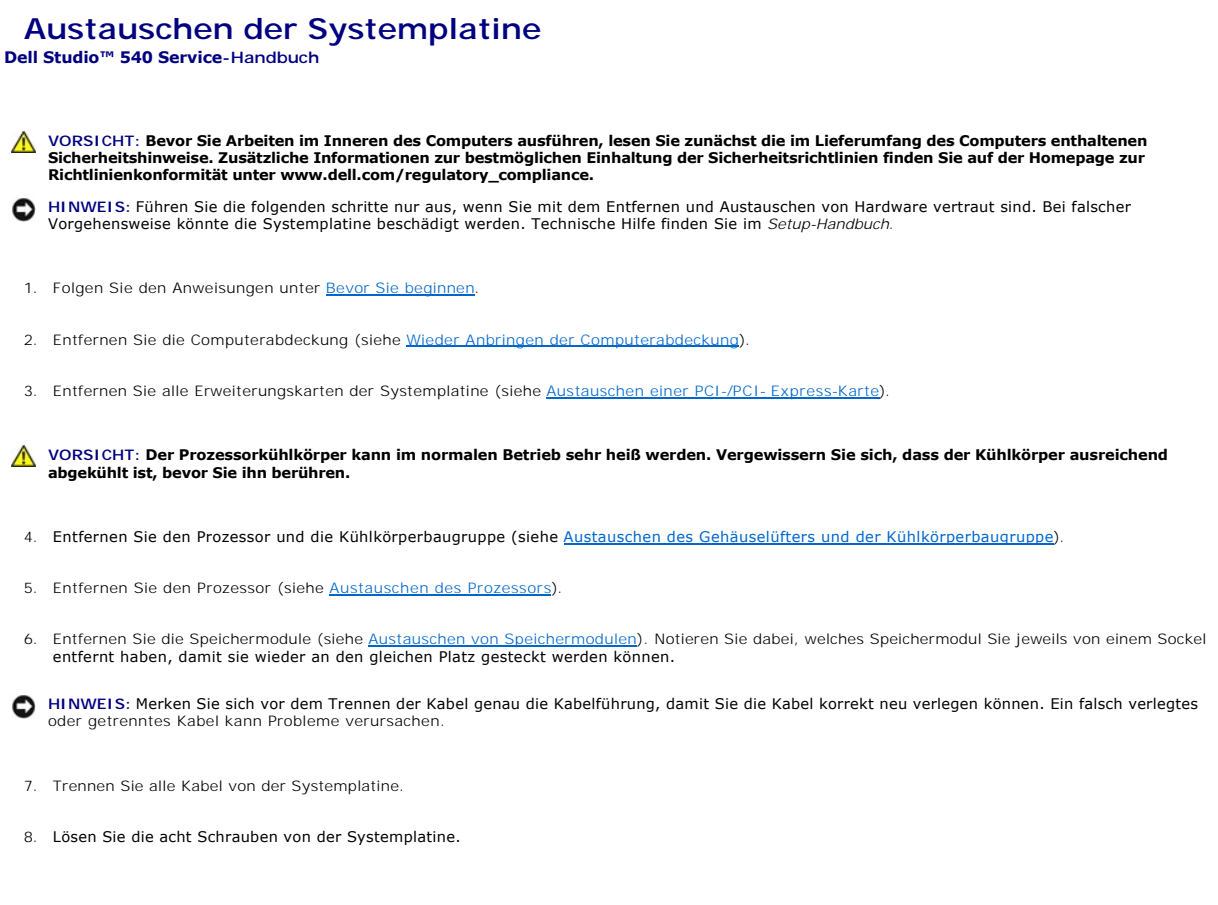

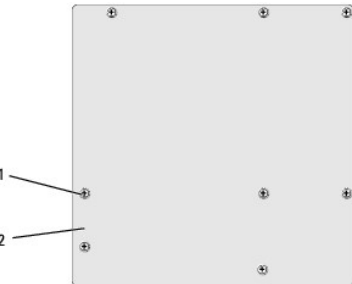

1 Schrauben (8) 2 Systemplatine

9. Heben Sie die Systemplatine heraus.

**HINWEIS:** Vergleichen Sie vor dem Auswechseln die neu einzusetzende Systemplatine mit der bereits vorhandenen, um sicherzustellen, dass die neue 0 Platine passt.

**ANMERKUNG:** Einige Komponenten und Anschlüsse auf den Ersatzsystemplatinen können sich von denen auf der ursprünglichen Systemplatine unterscheiden.

**ANMERKUNG:** Die Jumper-Einstellungen auf neuen Systemplatinen werden werkseitig vorgegeben.

10. Richten Sie die Systemplatine aus, indem Sie die Schraubenbohrungen auf der Systemplatine an den Schraubenbohrungen am Gehäuse ausrichten.

11. Bringen Sie die acht Schrauben wieder an, mit denen die Systemplatine am Gehäuse befestigt ist.

12. Schließen Sie alle Kabel wieder an, die Sie von der Systemplatine gelöst haben.

- 13. Setzen Sie die Speichermodule wieder ein (siehe [Austauschen von Speichermodulen\)](file:///C:/data/systems/STD540/ge/SM/memory.htm#wp1188716).
- 14. Bauen Sie den Prozessor ein (siehe [Austauschen des Prozessors](file:///C:/data/systems/STD540/ge/SM/cpu.htm#wp1185253)).
- 15. Setzen Sie den Prozessor und die Kühlkörperbaugruppe wieder ein (siehe [Austauschen des Prozessors](file:///C:/data/systems/STD540/ge/SM/cpu.htm#wp1185253)).
- **HINWEIS:** Vergewissern Sie sich, dass die Kühlkörperbaugruppe in der richtigen Position fest sitzt.
- 16. Setzen Sie alle Erweiterungskarten der Systemplatine wieder ein (siehe [Installieren einer PCI-/PCI-](file:///C:/data/systems/STD540/ge/SM/cards.htm#wp1188419) Express-Karte).
- 17. Bringen Sie die Computerabdeckung wieder an (siehe [Wieder Anbringen der Computerabdeckung](file:///C:/data/systems/STD540/ge/SM/cover_re.htm#wp1188605)).
- 18. Schließen Sie den Computer und die zugehörigen Geräte an die Stromversorgung an und schalten Sie sie ein.
- 19. Aktualisieren Sie bei Bedarf das System-BIOS.

**ANMERKUNG:** Informationen zum Aktualisieren des System-BIOS finden Sie unter [Löschen und Neubeschreiben des BIOS](file:///C:/data/systems/STD540/ge/SM/sys_setu.htm#wp998685).

# <span id="page-31-0"></span> **System-Setup**

**Dell Studio™ 540 Service-Handbuch** 

- **O** [Übersicht](#page-31-1)
- **O** [Löschen verlorener Kennwörter](#page-33-0)
- **O** [Löschen von CMOS](#page-34-0)-Einstellungen
- [Löschen und Neubeschreiben des BIOS](#page-35-1)

# <span id="page-31-1"></span>**Übersicht**

Verwenden Sie das System-Setup-Programm, um:

- l Die Systemkonfigurationsinformationen zu ändern, nachdem Sie Hardware-Komponenten hinzugefügt, geändert oder entfernt haben
- l Eine vom Benutzer wählbare Option wie z. B. das Benutzerkennwort einzustellen oder zu ändern
- l Die aktuelle Speichergröße abzufragen oder den Typ des installierten Festplattenlaufwerks festzulegen

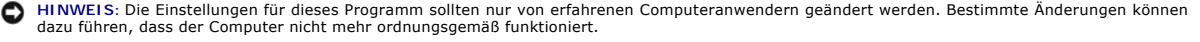

**ANMERKUNG:** Vor der Verwendung des System-Setup-Programms sollten Sie die Einstellungen des System-Setup-Bildschirms notieren, um gegebenenfalls später darauf zurückgreifen zu können.

### <span id="page-31-2"></span>**Aufrufen des System-Setups**

- 1. Schalten Sie den Computer ein oder führen Sie einen Neustart durch.
- 2. Wenn das blaue DELL™-Logo erscheint, warten Sie auf die F2- Eingabeaufforderung und drücken Sie dann sofort auf <F2>.

ANMERKUNG: Die Aufforderung zum Drücken von F2 bedeutet, dass die Tastatur initialisiert wurde. Diese Aufforderung kann sehr schnell<br>erscheinen; es muss also auf die Einblendung geachtet und dann <F2> gedrückt werden. Wenn erneut.

#### **System-Setup-Bildschirme**

Auf dem System-Setup-Bildschirm werden die aktuellen oder veränderbaren Konfigurationsdaten des Computers angezeigt. Die Informationen auf dem Bildschirm sind in drei Bereiche aufgeteilt: die Optionsliste, das Feld Aktive Optionen und die Tastenfunktionen.

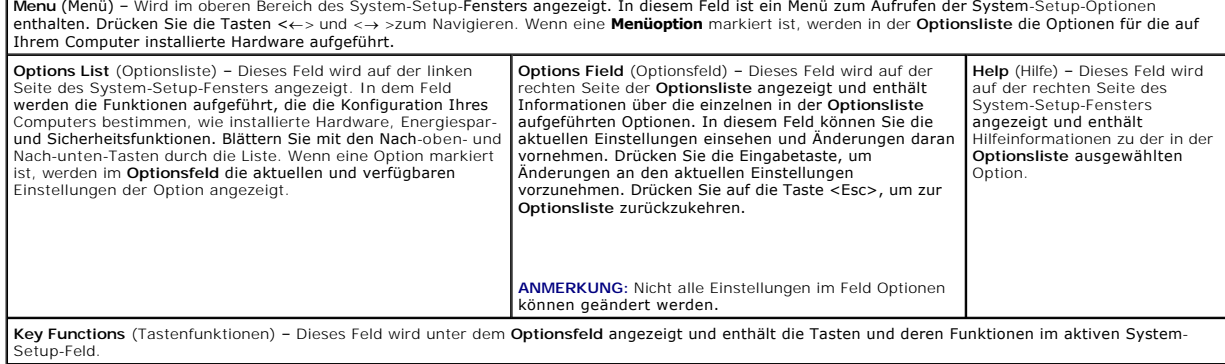

### **Optionen des System-Setup-Programms**

**ANMERKUNG:** Je nach Computer und installierten Geräten werden die Elemente in diesem Abschnitt möglicherweise gar nicht oder anders als aufgeführt angezeigt.

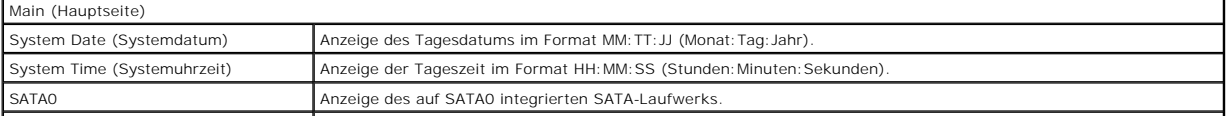

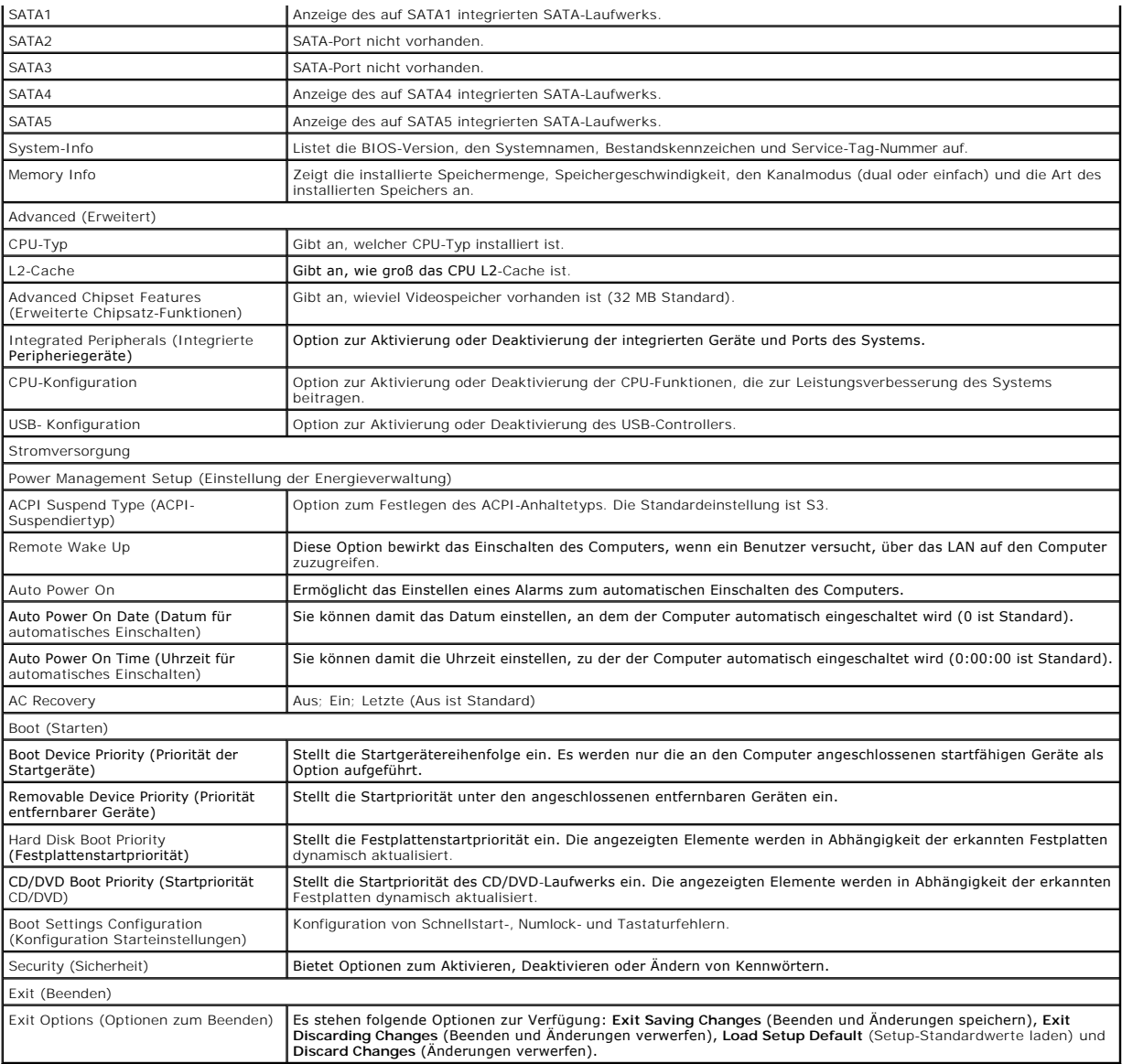

### **Startreihenfolge**

Diese Funktion ermöglicht es Ihnen, die Startreihenfolge für Geräte zu ändern.

#### **Startoptionen**

- l **Hard Drive** (Festplattenlaufwerk) Der Computer versucht, vom primären Festplattenlaufwerk zu starten. Wenn sich auf dem Laufwerk kein Betriebssystem befindet, erzeugt der Computer eine Fehlermeldung.
- l **CD/DVD Drive** (CD/DVD-Laufwerk) Der Computer versucht, vom CD/DVD-Laufwerk zu starten. Wenn sich keine CD/DVD im Laufwerk befindet oder wenn sich auf der CD/DVD kein Betriebssystem befindet, erzeugt der Computer eine Fehlermeldung.
- ı USB Flash Device (USB-Flash-Gerät) Verbinden Sie das Speichergerät mit einem USB-Anschluss und starten Sie den Computer neu. Wenn ¤12=Boot<br>Menu (F12=Startmenü) in der rechten oberen Ecke des Bildschirms angezeigt wird
- **ANMERKUN**G: Um von einem USB-Gerät zu starten, muss das Gerät startfähig sein. Um sicherzustellen, dass das Gerät startfähig ist, lesen Sie die<br>Informationen in der Dokumentation des Geräts.

### **Ändern der Startreihenfolge für den aktuellen Startvorgang**

Mit dieser Funktion können Sie beispielsweise einstellen, dass der Computer vom CD-Laufwerk aus startet, damit das Programm Dell Diagnostics auf den *Drivers and Utilities*-Datenträgern ausgeführt werden kann; nach Beendigung der Diagnosetests startet der Computer dann wieder von der Festplatte aus. Sie<br>können mit dieser Funktion auch festlegen, dass der Computer von e startet.

- 1. Wenn Sie den Computer von einem USB-Gerät starten möchten, verbinden Sie das USB-Gerät mit einem USB-Anschluss.
- 2. Schalten Sie den Computer ein oder führen Sie einen Neustart durch.
- 3. Wenn F2 = Setup, F12 = Boot Menu (F2 = Setup, F12 = Startmenü) in der oberen rechten Ecke des Bildschirms angezeigt wird, drücken Sie die Taste  $<$ F12 $>$ .

Falls Sie zu lange gewartet haben und bereits das Betriebssystem-Logo erscheint, warten Sie weiter, bis der Desktop von Microsoft Windows angezeigt wird. Fahren Sie dann den Computer herunter und versuchen Sie es erneut.

Das Menü **Boot Device** (Startgerät) wird angezeigt. Darin sind alle verfügbaren Startgeräte aufgeführt. Neben jedem Gerät steht eine Nummer.

4. Wählen Sie im **Menü Startgeräte** das Gerät aus, von dem aus Sie starten wollen.

Wenn Sie beispielsweise von einem USB-Speicherstick starten, markieren Sie USB Flash Device (USB-Flash-Gerät) und drücken die <Eingabetaste>.

**ANMERKUN**G: Um von einem USB-Gerät zu starten, muss das Gerät startfähig sein. Um sicherzustellen, dass das Gerät startfähig ist, lesen Sie die<br>Informationen in der Dokumentation des Geräts.

#### **Ändern der Startreihenfolge für künftige Startvorgänge**

- 1. Rufen Sie das System-Setup auf (siehe [Aufrufen des System-Setups](#page-31-2)).
- 2. Markieren Sie mit den Pfeiltasten die Menüoption **Boot** (Starten) und drücken Sie die <Eingabetaste>, um das Menü zu öffnen.

**ANMERKUNG:** Notieren Sie die aktuelle Startreihenfolge, falls Sie diese später wiederherstellen möchten.

- 3. Mit den Tasten Pfeil-nach-oben und Pfeil-nach-unten durch die Geräteliste blättern.
- 4. Drücken Sie Plus (+) oder Minus (–), um die Startpriorität der Geräte zu verändern.

# <span id="page-33-0"></span>**Löschen verlorener Kennwörter**

- **A** VORSICHT: Bevor Sie gemäß den in diesem Abschnitt beschriebenen Anleitungen verfahren, lesen Sie zunächst die Sicherheitshinweise in der **entsprechenden Dokumentation im Lieferumfang Ihres Computers.**
- **VORSICHT: Der Computer muss von der Netzsteckdose getrennt werden, damit die CMOS-Einstellungen gelöscht werden können.**
- 1. Folgen Sie den Anweisungen unter [Bevor Sie beginnen.](file:///C:/data/systems/STD540/ge/SM/before.htm#wp1180146)
- 2. Entfernen Sie die Computerabdeckung (siehe [Wieder Anbringen der Computerabdeckung](file:///C:/data/systems/STD540/ge/SM/cover_re.htm#wp1188605))
- 3. Suchen sie den 3-poligen Kennwortanschluss (CLEAR\_PW) auf der Systemplatine (siehe [Komponenten der Systemplatine](file:///C:/data/systems/STD540/ge/SM/techov.htm#wp1195813)).

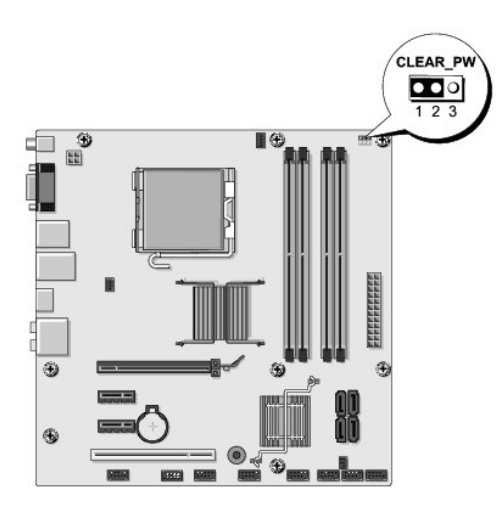

- 4. Entfernen Sie den 2-poligen Jumper-Stecker von den Stiften 2 und 3 und stecken Sie ihn auf die Stifte 1 und 2.
- 5. Warten Sie ca. fünf Sekunden ab zum Löschen des Kennworts.
- 6. Entfernen Sie den 2-poligen Jumper-Stecker von den Stiften 1 und 2 und stecken Sie ihn wieder zurück auf die Stifte 2 und 3, um die Kennwort- Funktion zu aktivieren.
- 7. Bringen Sie die Computerabdeckung wieder an (siehe [Wieder Anbringen der Computerabdeckung](file:///C:/data/systems/STD540/ge/SM/cover_re.htm#wp1188605)).
- 8. Schließen Sie den Computer und die zugehörigen Geräte an die Stromversorgung an und schalten Sie sie ein.

# <span id="page-34-0"></span>**Löschen von CMOS-Einstellungen**

**VORSICHT: Bevor Sie gemäß den in diesem Abschnitt beschriebenen Anleitungen verfahren, lesen Sie zunächst die Sicherheitshinweise in der entsprechenden Dokumentation im Lieferumfang Ihres Computers.** 

**VORSICHT: Der Computer muss von der Netzsteckdose getrennt werden, damit die CMOS-Einstellungen gelöscht werden können.** 

- 1. Folgen Sie den Anweisungen unter [Bevor Sie beginnen.](file:///C:/data/systems/STD540/ge/SM/before.htm#wp1180146)
- 2. Entfernen Sie die Computerabdeckung (siehe [Wieder Anbringen der Computerabdeckung](file:///C:/data/systems/STD540/ge/SM/cover_re.htm#wp1188605)).
- 3. Machen Sie die 3-polige CMOS-Steckbrücke (CLR\_CMOS) auf der Systemplatine ausfindig (siehe [Komponenten der Systemplatine](file:///C:/data/systems/STD540/ge/SM/techov.htm#wp1195813)).

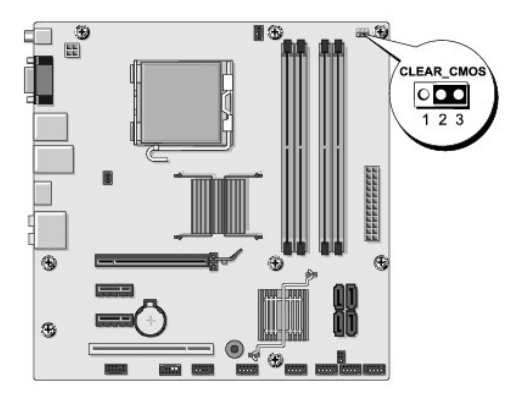

- 4. Entfernen Sie die Steckbrücke von den Pins 1 und 2 (CLR\_CMOS) des CMOS-Jumpers.
- 5. Setzen Sie die Steckbrücke auf die Pins 2 und 3 des CMOS-Jumpers (CLR\_CMOS) und warten Sie etwa fünf Sekunden.
- <span id="page-35-0"></span>6. Entfernen Sie die Steckbrücke und setzen Sie sie wieder auf die Pins 1 und 2 (CLR\_CMOS) des CMOS-Jumpers.
- 7. Bringen Sie die Computerabdeckung wieder an (siehe [Wieder Anbringen der Computerabdeckung](file:///C:/data/systems/STD540/ge/SM/cover_re.htm#wp1188605)).
- 8. Schließen Sie den Computer und die zugehörigen Geräte an die Stromversorgung an und schalten Sie sie ein.

### <span id="page-35-1"></span>**Löschen und Neubeschreiben des BIOS**

Bei einer möglichen Aktualisierung oder beim Austauschen der Systemplatine muss das BIOS eventuell gelöscht und neu beschrieben werden (Flashen).

- 1. Schalten Sie den Computer ein.
- 2. Machen Sie die BIOS-Aktualisierungsdatei für Ihren Computer auf der Dell Support-Website unter **support.dell.com** ausfindig.

**ANMERKUNG:** Wenn Ihre Region nicht in den USA liegt, wählen Sie Ihr Land/Ihre Region aus der Drop-Down-Liste unten auf der Dell-Support- Webseite aus und suchen Sie dann die BIOS-Aktualisierungsdatei für Ihren Computer.

- 3. Klicken Sie auf **Download Now** (Jetzt herunterladen), um die Datei herunterzuladen.
- 4. Wenn das Fenster **Export Compliance Disclaimer** (Haftungsausschluss- Konformität exportieren) angezeigt wird, klicken Sie auf **Yes, I Accept this Agreement** (Ja, ich stimme der Vereinbarung zu).

Das Fenster **File Download** (Dateidownload) wird angezeigt.

5. Klicken Sie auf **Save this program to disk** (Dieses Programm auf der Festplatte speichern) und anschließend auf **OK**.

Das Fenster **Save In** (Speichern unter) wird angezeigt.

6. Klicken Sie auf den Pfeil nach unten, um das Menü **Save In** (Speichern unter) anzuzeigen und klicken Sie anschließend auf **Desktop** und dann auf **Save** (Speichern).

Die Datei wird auf Ihren Desktop heruntergeladen.

7. Klicken Sie auf **Schließen**, wenn das Fenster **Download abgeschlossen** angezeigt wird.

Das Dateisymbol wird auf Ihrem Desktop angezeigt und hat denselben Namen wie die heruntergeladene BIOS-Aktualisierungsdatei.

8. Doppelklicken Sie auf das Dateisymbol auf dem Desktop und folgen Sie den Anweisungen auf dem Bildschirm.

# <span id="page-36-0"></span> **Technische Übersicht**

**Dell Studio™ 540 Service-Handbuch** 

- [Innenansicht des Computers](#page-36-1)
- [Komponenten der Systemplatine](#page-36-2)
- VORSICHT: Bevor Sie Arbeiten im Inneren des Computers ausführen, lesen Sie zunächst die im Lieferumfang des Computers enthaltenen<br>Sicherheitshinweise. Zusätzliche Informationen zur bestmöglichen Einhaltung der Sicherheitsr

# <span id="page-36-1"></span>**Innenansicht des Computers**

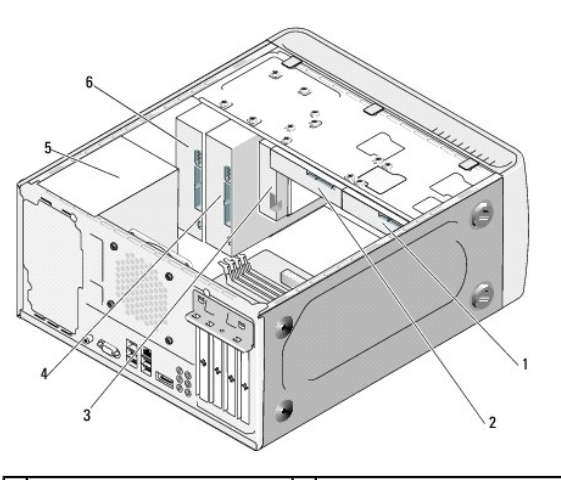

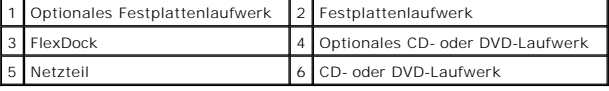

<span id="page-36-2"></span>**Komponenten der Systemplatine** 

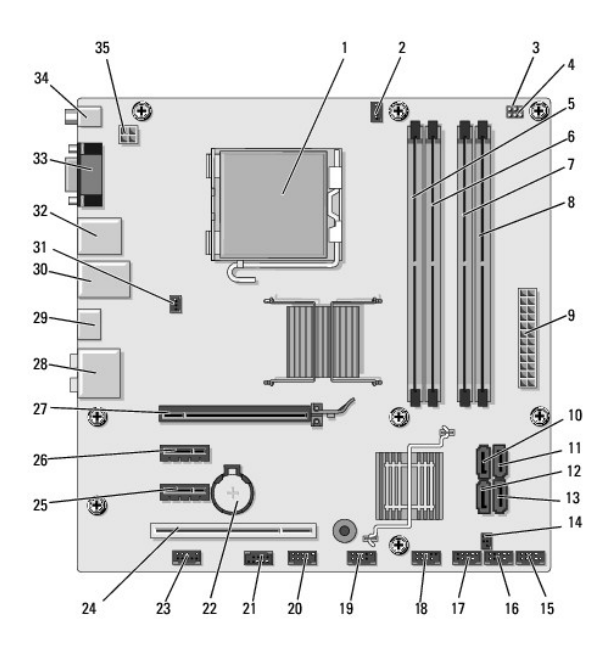

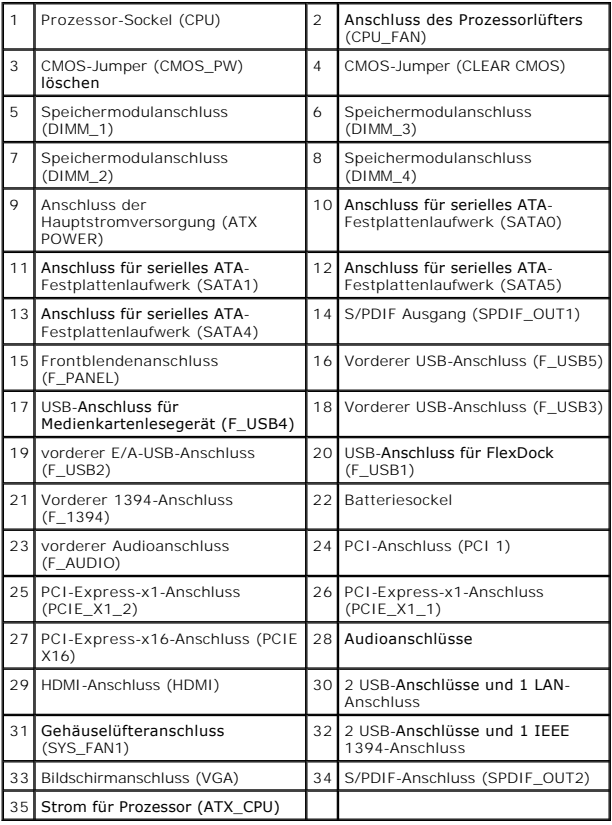

**Dell Studio™ 540 Service-Handbuch** 

# **Anmerkungen, Hinweise und Vorsichtshinweise**

**ANMERKUNG:** Eine ANMERKUNG macht auf wichtige Informationen aufmerksam, die die Arbeit mit dem Computer erleichtern.

**HINWEIS:** Ein HINWEIS warnt vor möglichen Beschädigungen der Hardware oder vor Datenverlust und zeigt auf, wie derartige Probleme vermieden werden können.

**VORSICHT: Hiermit werden Sie auf eine potentiell gefährliche Situation hingewiesen, die zu Sachschäden, Verletzungen oder zum Tod führen könnte.** 

#### **Irrtümer und technische Änderungen vorbehalten. © 2008 Dell Inc. Alle Rechte vorbehalten.**

Die Vervielfältigung dieser Materialien in jeglicher Weise ohne vorherige schriftliche Genehmigung von Dell Inc. ist strengstens untersagt.

In diesem Text verwendete Marken: *Dell,* das *DELL-*Logo und *Dell Studio* sind Marken von Dell Inc.*; Microsoft* und *Windows* sind entweder Marken oder eingetragene Marken der<br>Microsoft Corporation in den USA und/oder a

Alle anderen in dieser Dokumentation genannten und Handelsbezeichnungen sind Eigentum der jeweiligen Hersteller und Firmen. Dell Inc. verzichtet auf alle Besitzrechte<br>an Marken und Handelsbezeichnungen, die nicht Eigentum

**Modell DCMA**

**Juli 2008 Rev. A00**